フラッシュ・マイコン用プログラマ

# StickWriter

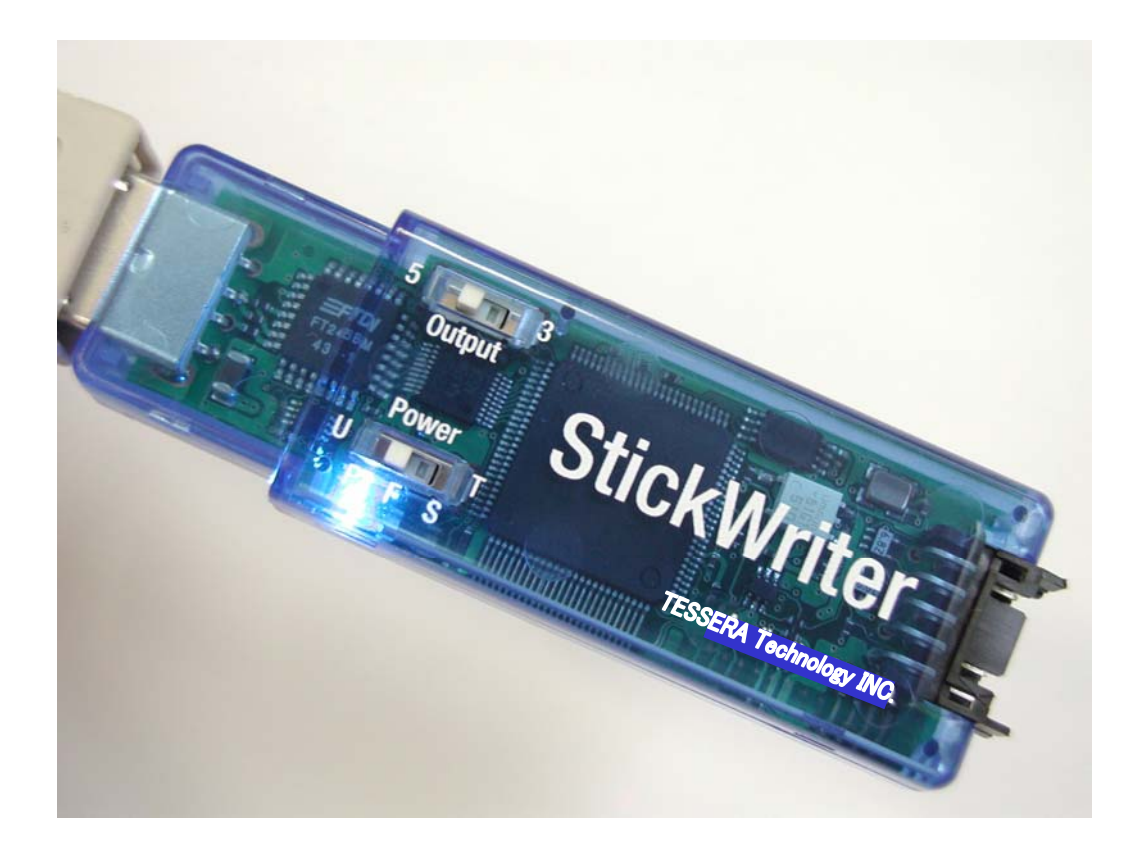

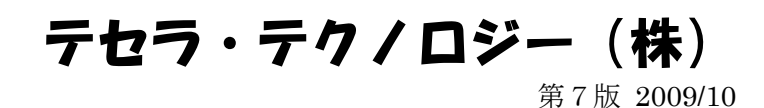

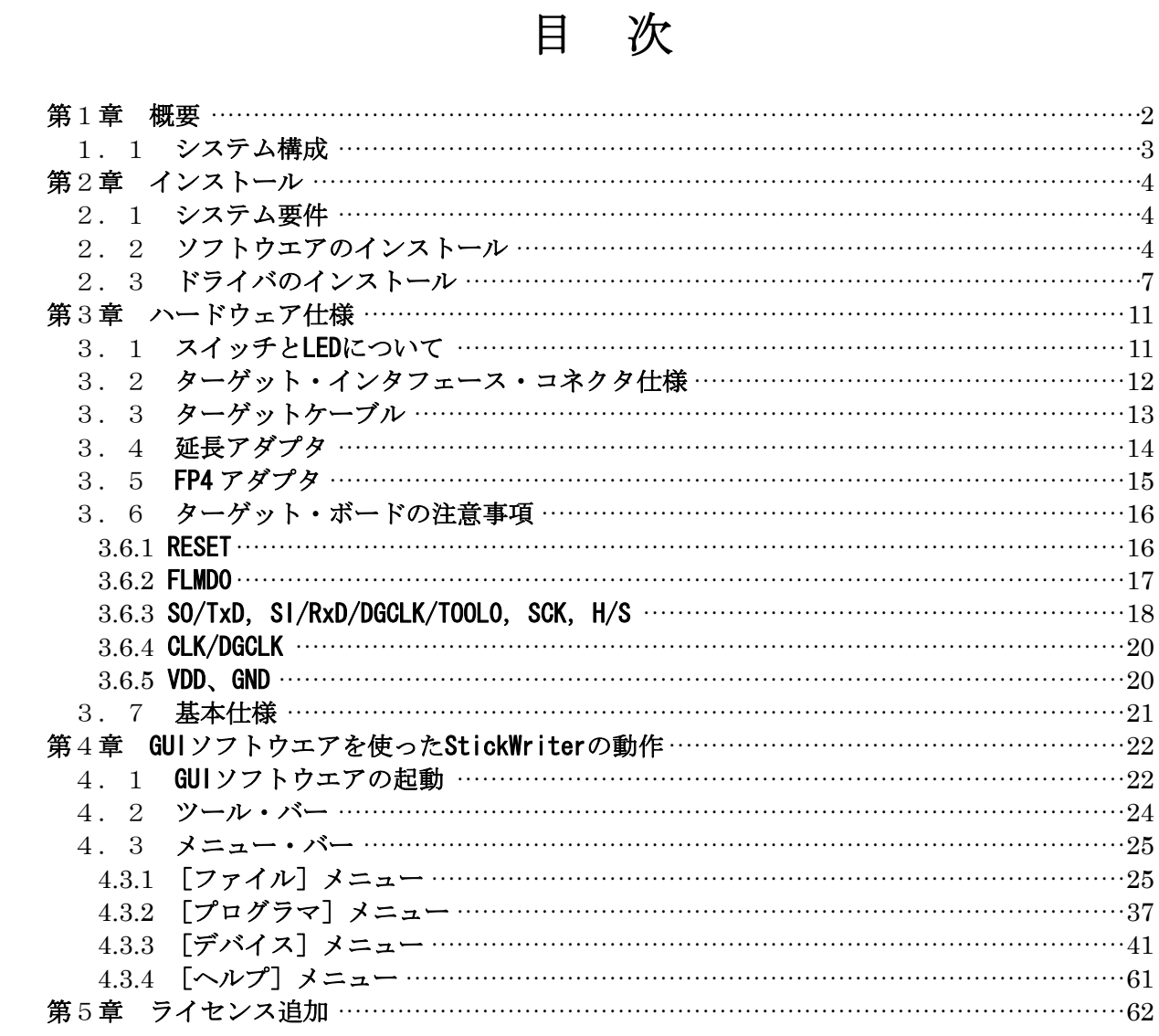

# $-1$  -

# <span id="page-2-0"></span>第1章 概要

StickWriter はフラッシュ・メモリ内蔵マイコンにプログラムデータを書き込む、小型軽量のフ ラッシュ・ライターです。

お客様が作成したボードにマイコンを実装した状態での「オンボード・書き込み」や弊社製 SS ボードの IC ソケットにデバイスを載せての「オフボード・書き込み」が可能です。

また、StickWriter 本体に 32MByte のフラッシュ・メモリを内蔵しているため、書き込む HEX ファイルやデバイス個々のパラメータ・ファイルの保存も可能です。そのためプログラミング時 にパソコンを必要としない「スタンドアロン」動作もできます。

このスタンドアロン動作時には StickWriter 用の外部電源を必要としない完全なスタンドアロ ン動作も可能です。

# <span id="page-3-0"></span>1.1 システム構成

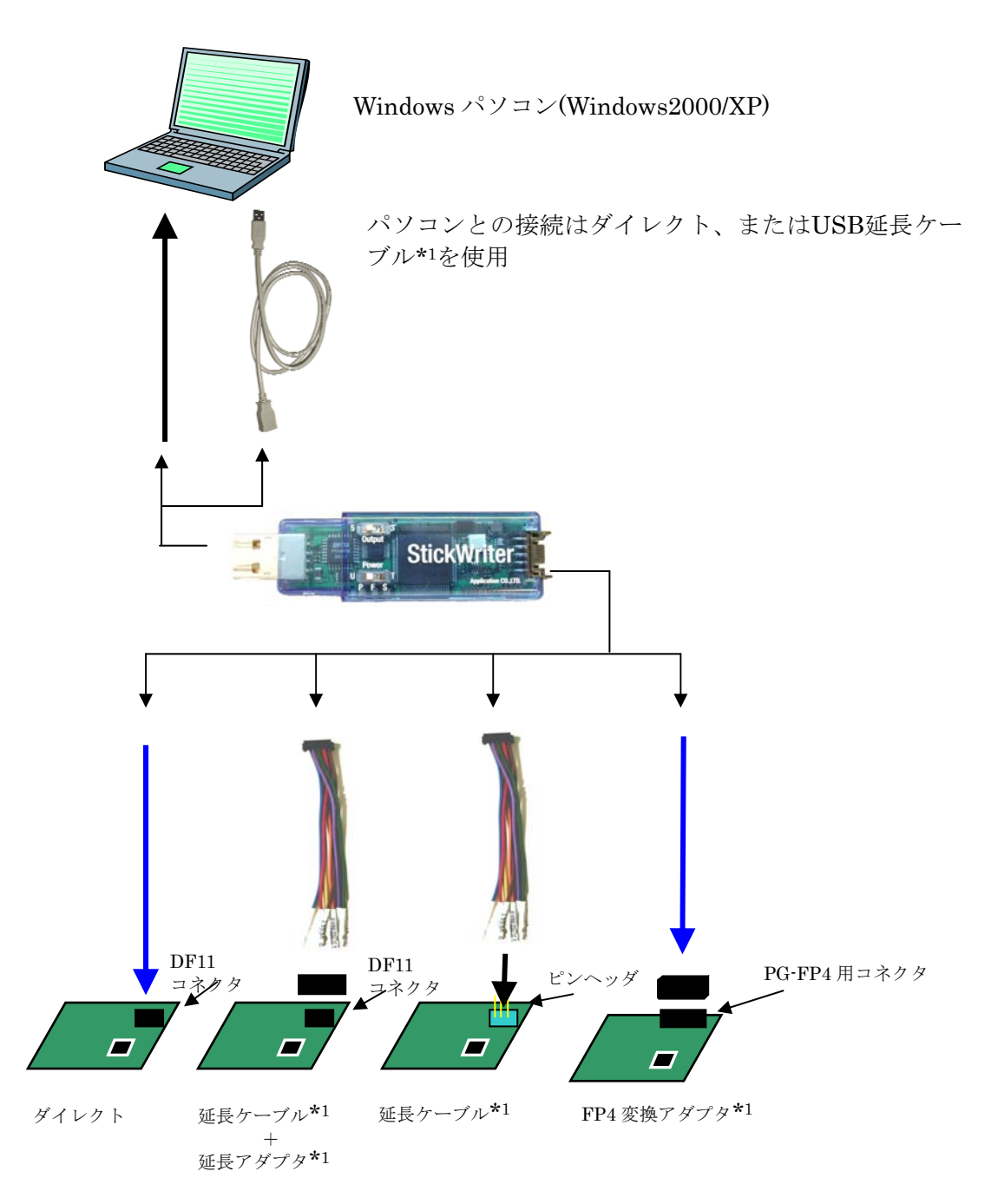

\*1:スタンダードパッケージに付属

# <span id="page-4-0"></span>第2章 インストール

# 2.1 システム要件

ホスト・マシン StickWriter の GUI を使用するには、Windows2000、または WindowsXP 対応のパソコンが必要です。

ホスト・インターフェイス USB(Rev1.1/2.0)ポートが必須です。

# 2.2 ソフトウエアのインストール

StickWriter インストール CD を CD ドライブに挿入することにより自動的に以下のインストーラ が起動します。

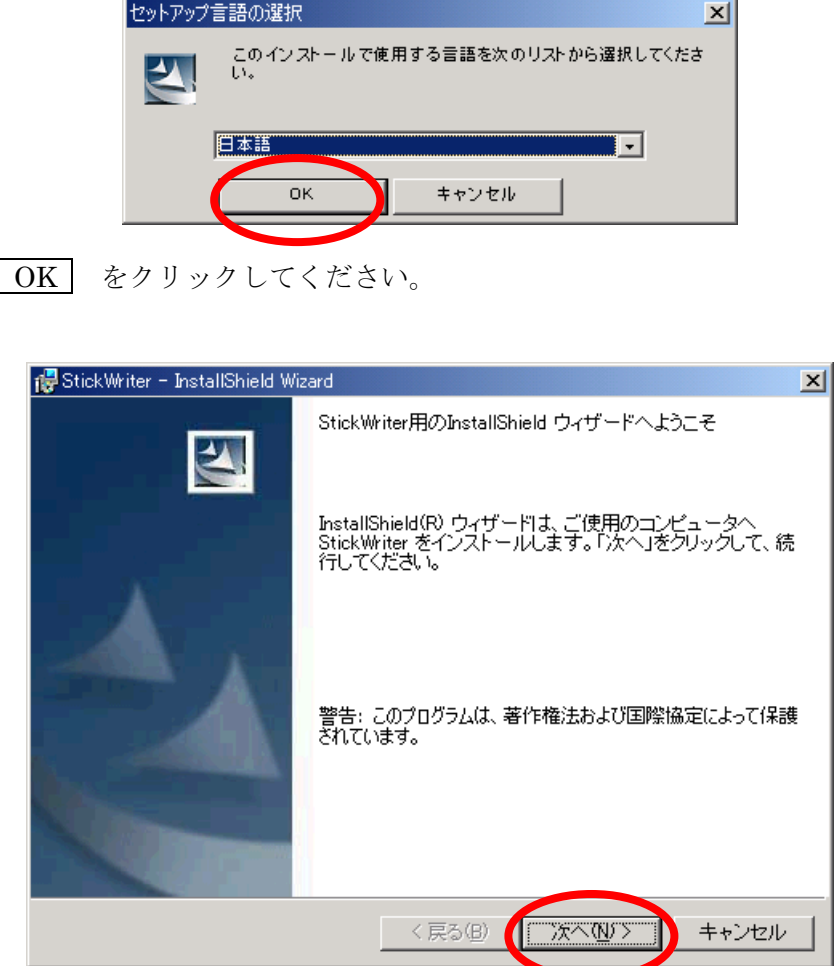

次へ(N) > をクリックしてください。

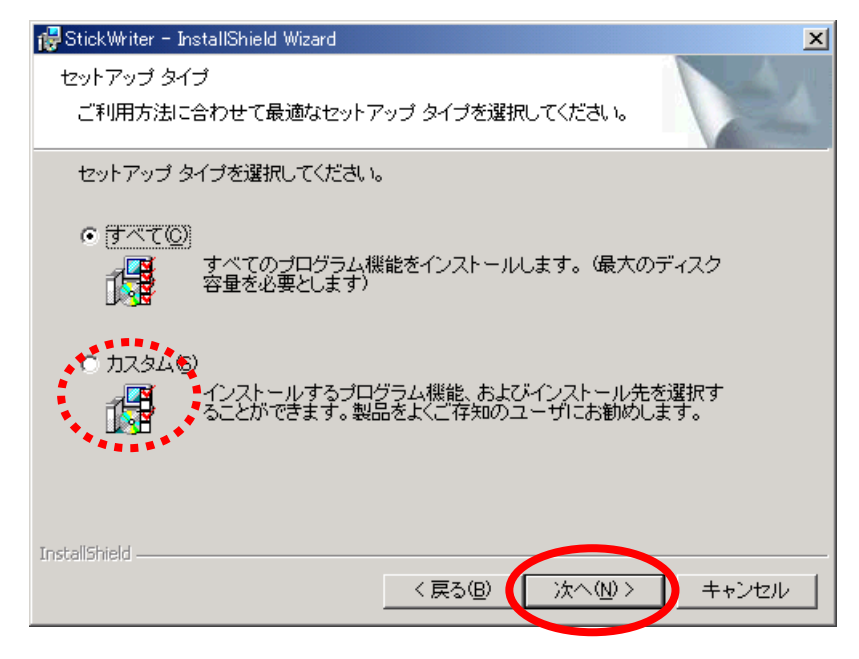

インストールするフォルダを変更する場合は カスタム(S)を選択してください。 次へ(N) > をクリックしてください。

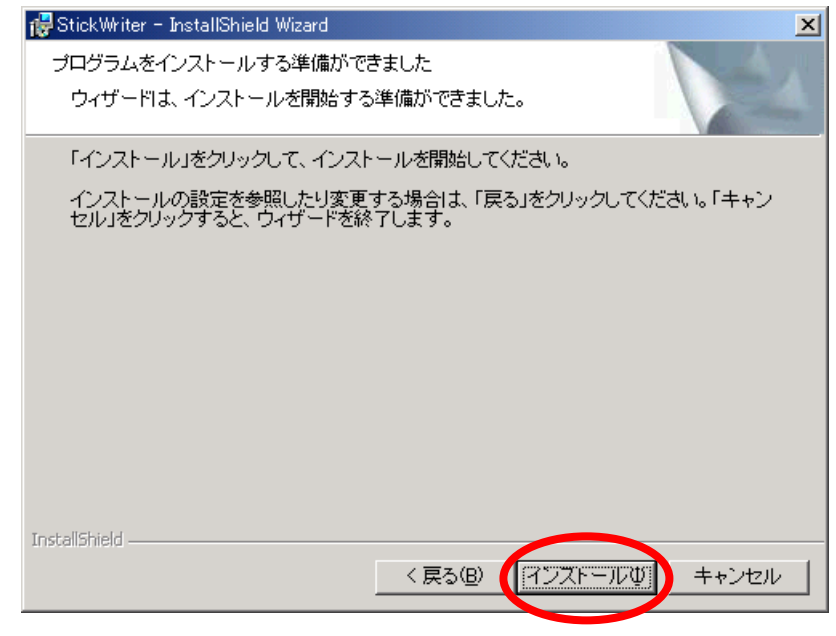

インストール(I) をクリックしてください。インストールが始まります。

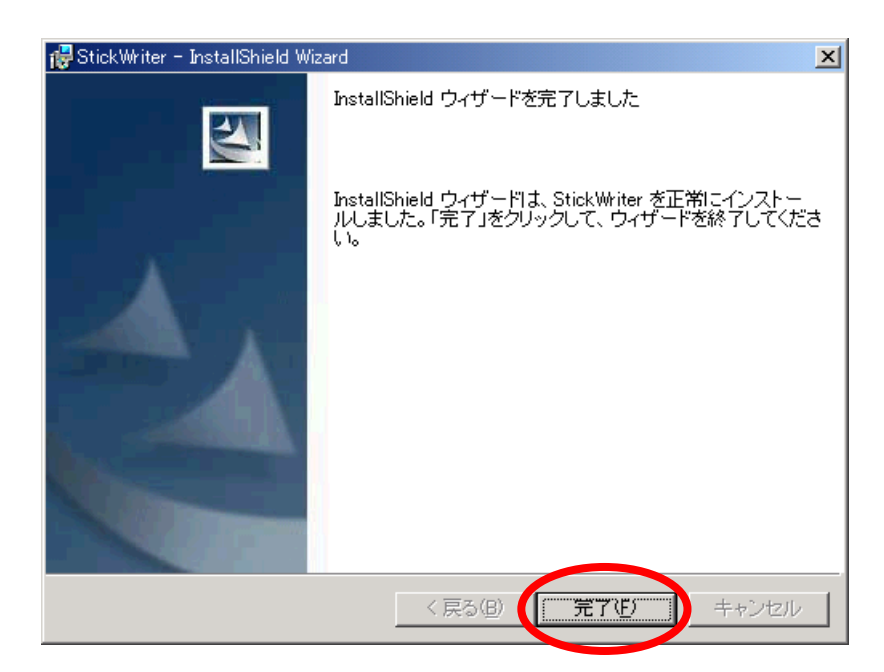

インストールが終わると上記の画面が表示されますので | 完了(F) をクリックし てください。

これで、StickWriter の GUI がインストールされました。

# <span id="page-7-0"></span>2.3 ドライバのインストール

StickWriter を初めてパソコンに接続すると「新しいハードウェアの検索ウィザード」が 起動します。

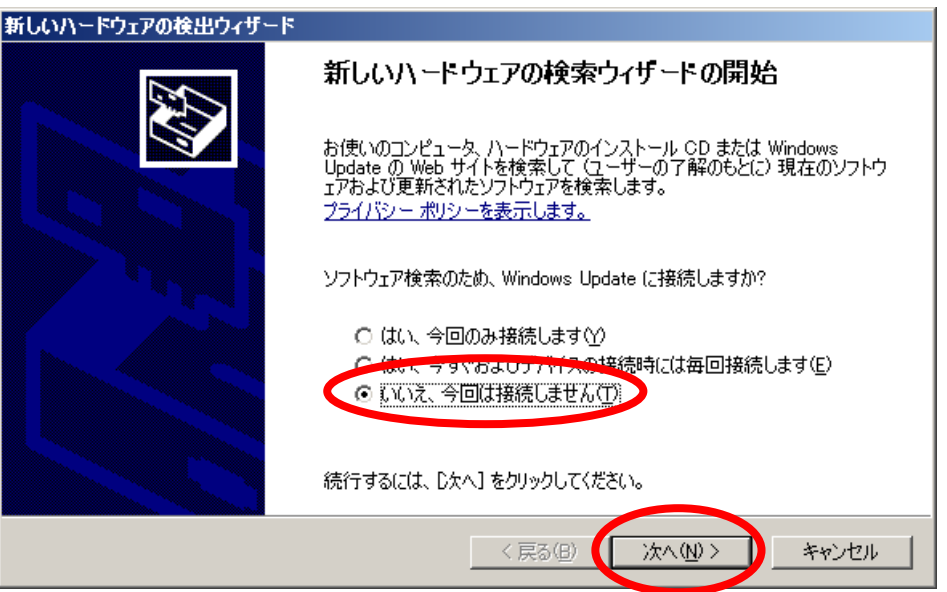

Windows Update に StickWriter 用のドライバは登録されていないので「いいえ」 を選択して <u>次へ(N) ></u> をクリックします。

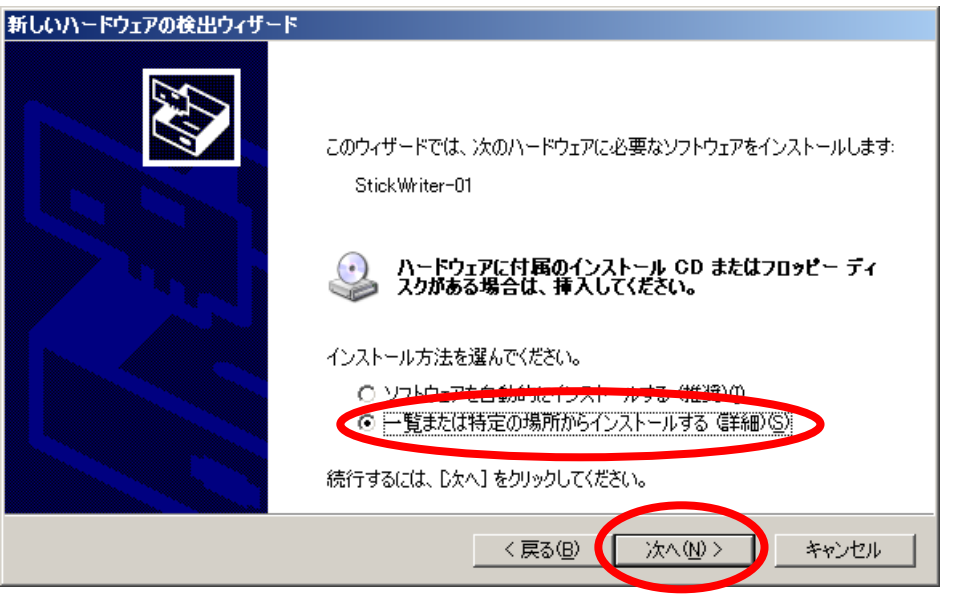

「一覧または特定の場所からインストールする」を選択して 次へ(N) > をクリッ クします。

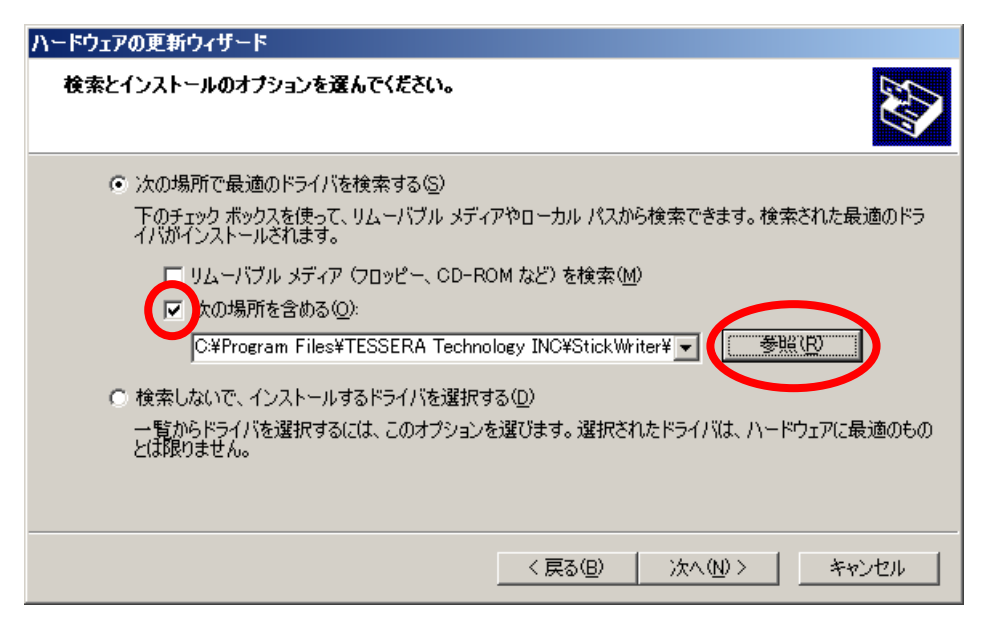

「次の場所を含める」にチェックを入れ 参照(R) をクリックします。

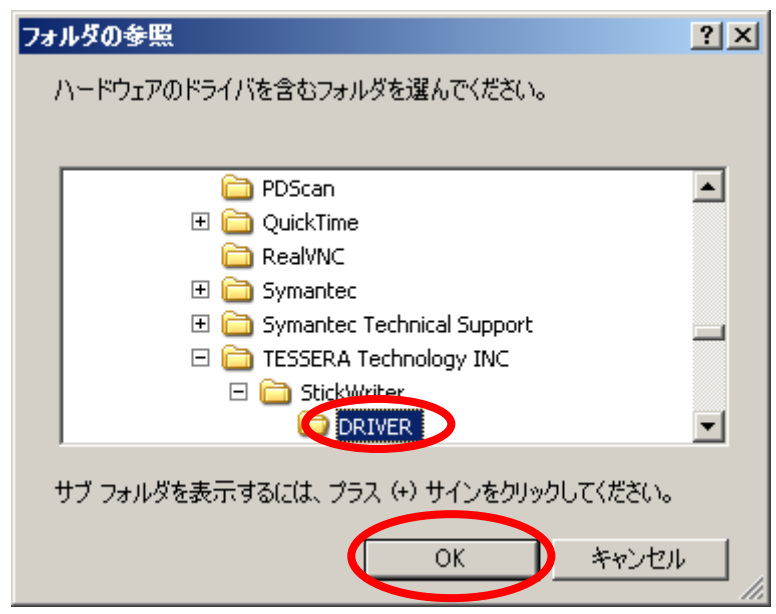

StickWriter をインストールしたフォルダに 「DRIVER」フォルダがあるのでここ を指定します。

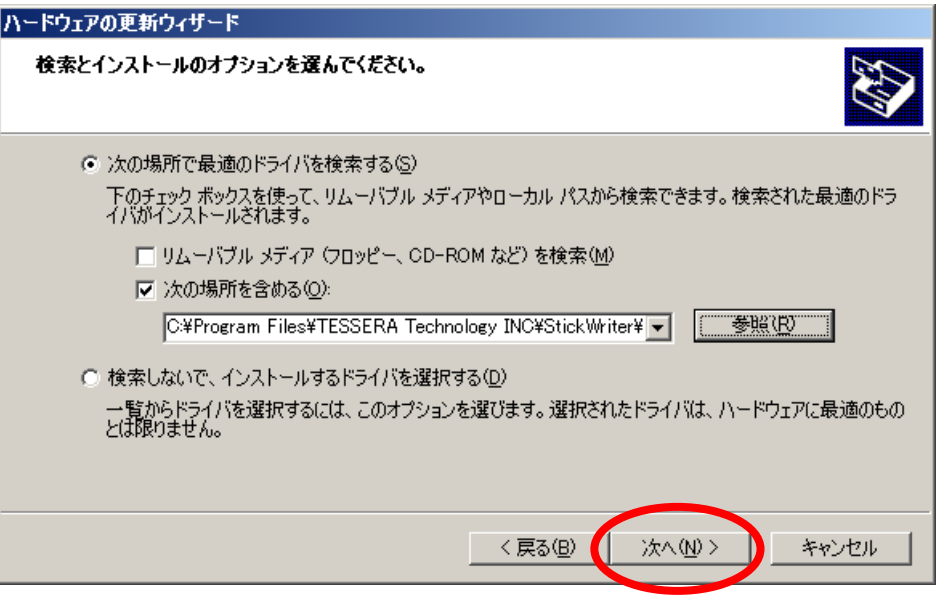

次へ(N) > をクリックします。

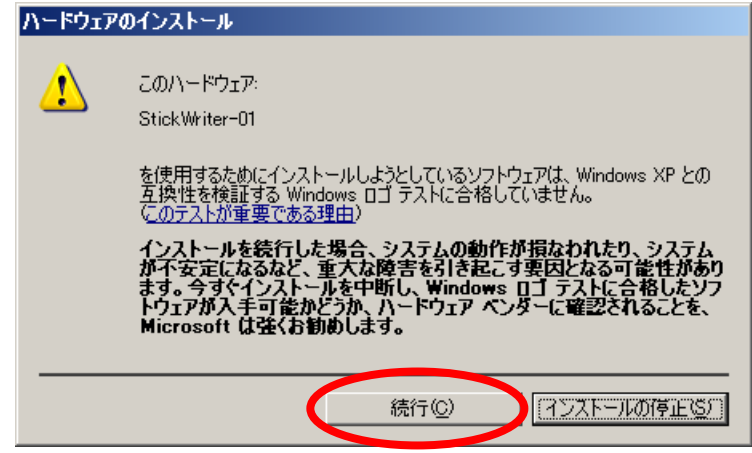

ドライバのインストール中に上記のメッセージが表示されますが、続行(C) をクリ ックしてください。このことが原因でシステムの動作が損なわれたり、システムが 不安定になることはございません。

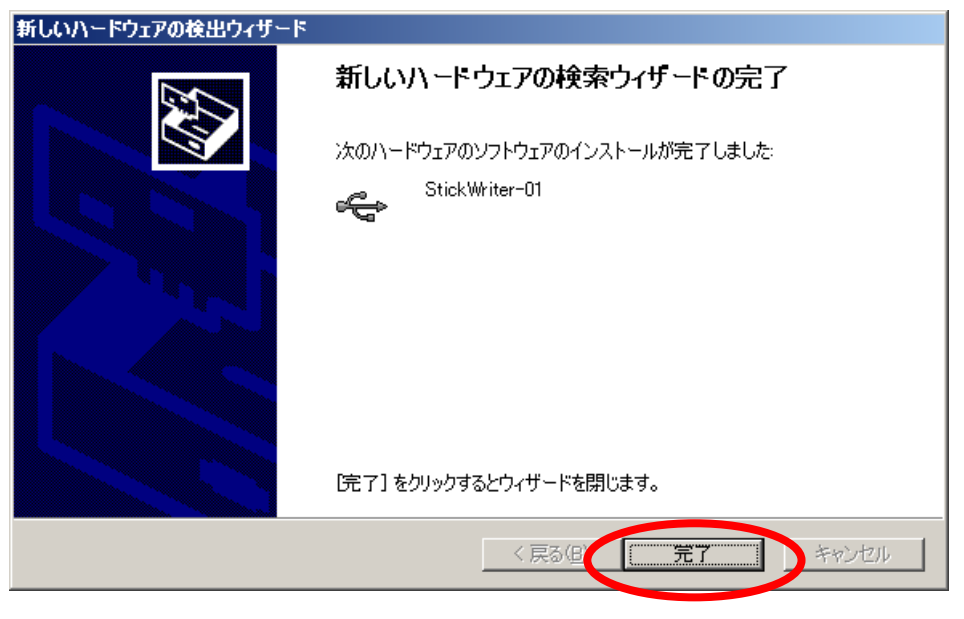

ドライバのインストールが完了しました。 完了 をクリックしてください。

# <span id="page-11-0"></span>第3章 ハードウェア仕様

# 3.1 スイッチと LED について

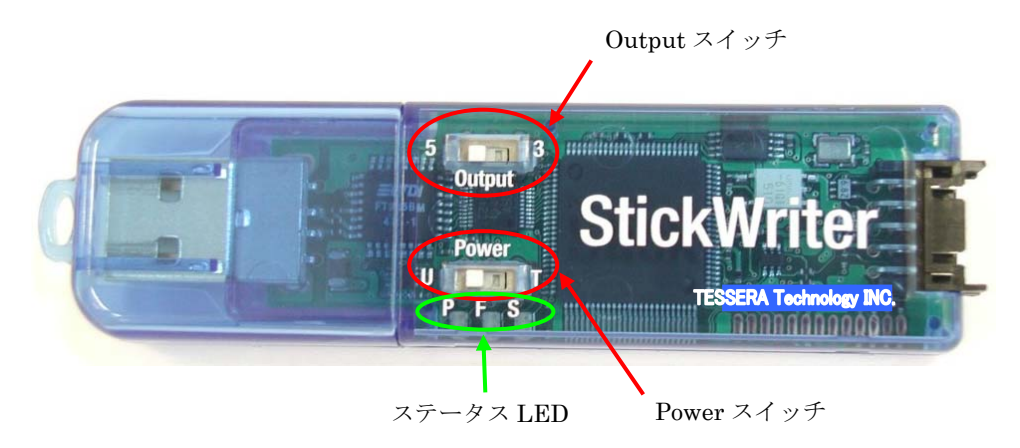

#### Output スイッチ

StickWriter から電源を供給するときの電圧を指定します。

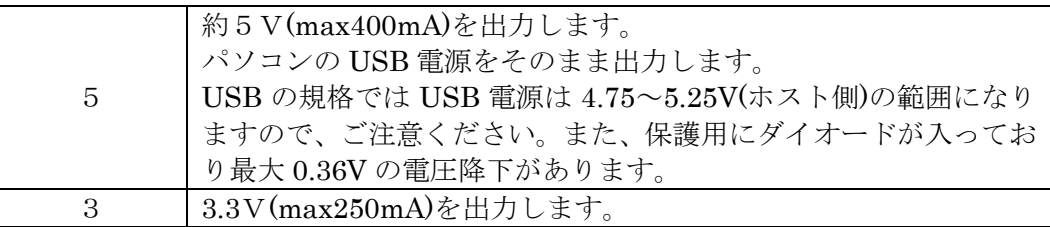

#### Power スイッチ

StickWriter への電源供給元を指定します。

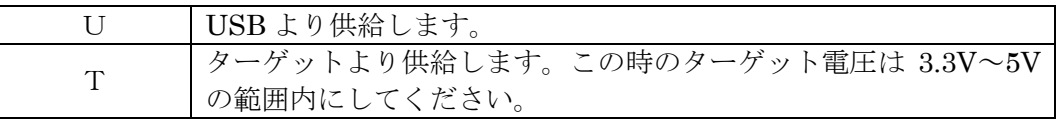

#### ステータス LED

Power スイッチ下の LED によって状態を表示します。

| P<br>Power     | 書色 | StickWriter の電源が供給されているときに点灯します。ま<br>た、パソコンと通信をおこなっているとき、ターゲット・デ<br>バイスと通信をおこなっているときに点滅します。 |
|----------------|----|---------------------------------------------------------------------------------------------|
| $\mathbf{F}$   | 赤色 | ターゲット・デバイスとの通信に失敗したときなどに点灯し                                                                 |
| Fail           |    | ます。                                                                                         |
| S              | 青色 | ターゲット・デバイスへのコマンドが成功したときに点灯し                                                                 |
| <b>Success</b> |    | 主寸.                                                                                         |

# <span id="page-12-0"></span>3.2 ターゲット・インタフェース・コネクタ仕様

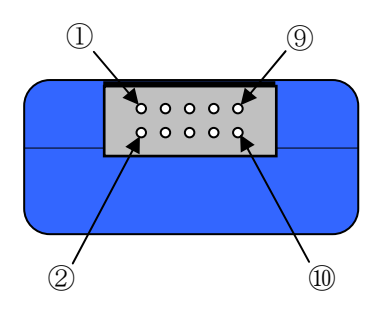

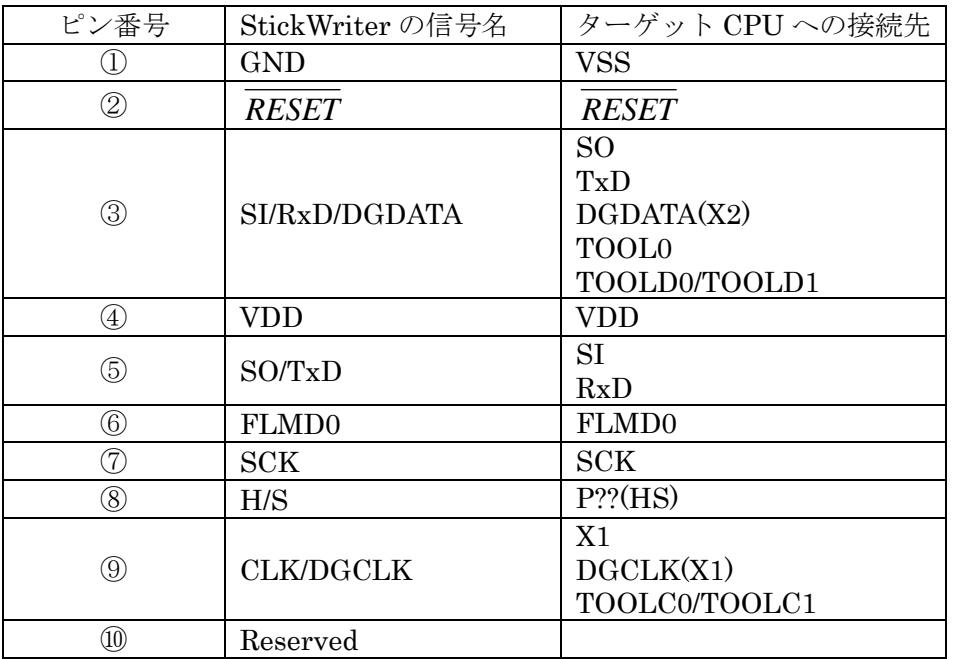

StickWriter 側コネクタ型番:DF11-10DP-2DS(ヒロセ電機)

適合ターゲット側コネクタ:

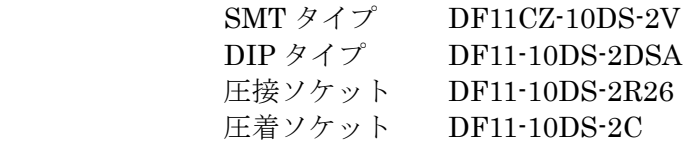

# <span id="page-13-0"></span>3.3 ターゲットケーブル

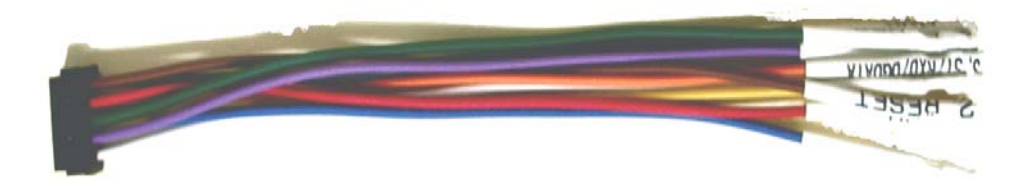

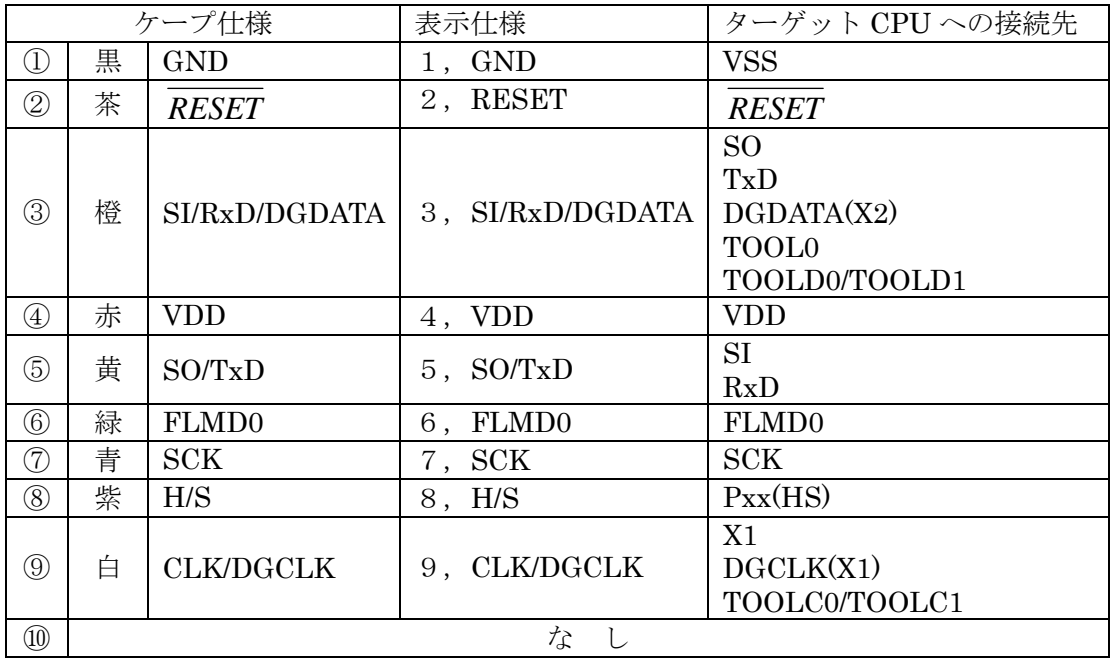

適合ヘッダーピン仕様:□0.64mm 長さ:6mm

推奨コネクタ:PS シリーズ(日本航空電子工業)

# <span id="page-14-0"></span>3.4 延長アダプタ

StickWriter が機構などの影響で直接接続できない場合に「ターゲットケーブル」経由で接続する ためのアダプタです。ピンヘッダの 1pin に「ターゲットケーブル」の 1pin を接続し9本全て接 続してください。

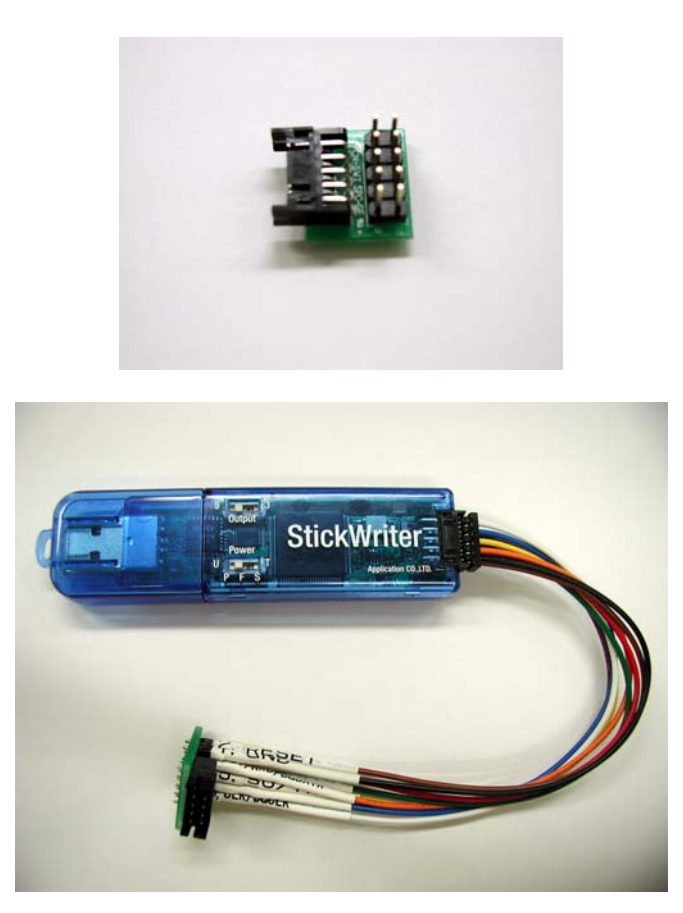

# <span id="page-15-0"></span>3.5 FP4 アダプタ

NEC エレクトロニクス製 PG-FP4/FP5 用のコネクタに変換するためのアダプタです。 SW-1 は通常は 1,2 とも ON にしてご使用ください。

78K0S/Kx1+シリーズのように DGDATA,DGCLK を使用する場合は 1,2 とも OFF にしてご使用 ください。

78K0R シリーズのように TOOL0 を使用する場合は 1 を ON、2 を OFF にしてご使用ください。 78K0 シリーズで TOOLC/D を使用する場合は 1 を ON、2 を OFF にしてご使用ください。

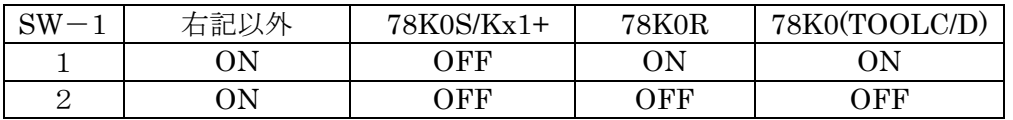

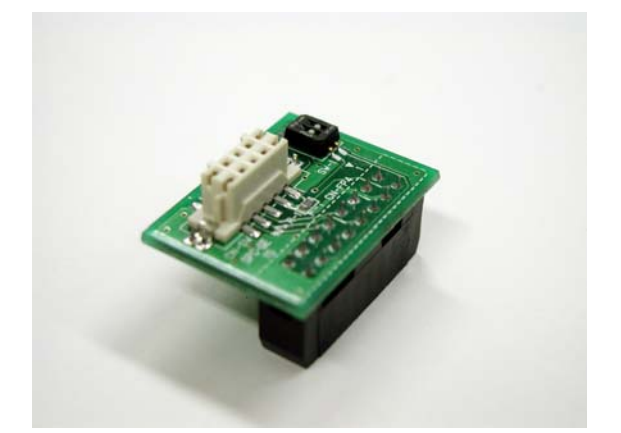

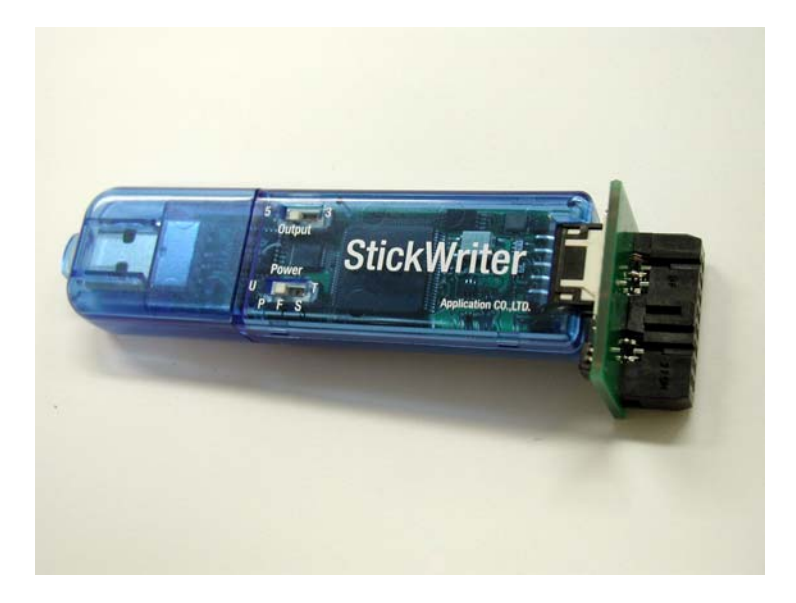

# <span id="page-16-0"></span>3.6 ターゲット・ボードの注意事項

#### 3.6.1 RESET

StickWriter がターゲット CPU をリセットしたいときは"Low"を出力します。 リセットを解除したいときは"Hi-Z"状態になります。

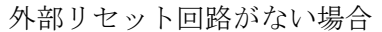

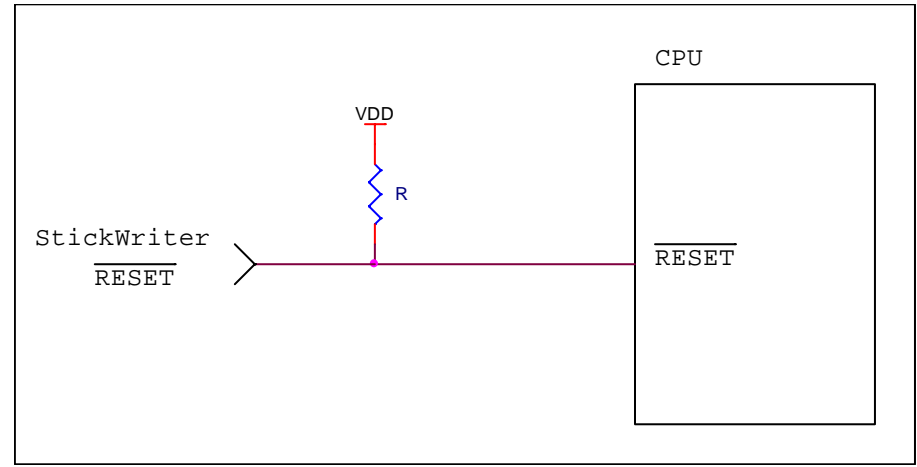

外部リセット回路がある場合

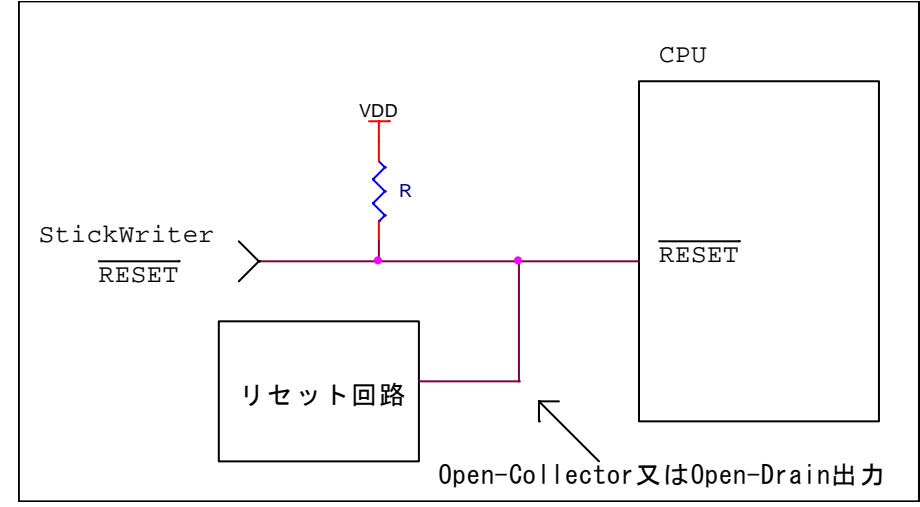

外部リセット回路は Open-Collector 又は Open-Drain 出力にし、StickWriter か らのリセット信号とワイヤードOR接続にしてください。また、StickWriter から ターゲット CPU への書き込み中はリセットが入らないようにしてください。特に 外部ウオッチドッグ・タイマを使用している場合は注意が必要です。

#### <span id="page-17-0"></span>3.6.2 FLMD0

StickWriter から通信方式を決定するパルスを出力します。

ターゲットボードではプルダウン処理をしてください。

78K0R シリーズのデバイスには内部にプルダウン抵抗があるためプルダウン処理は 不要です。

ターゲット CPU に FLMD1 端子がある場合は、プルダウン処理等を施し StickWriter 接続中は"Low"レベルを維持するようにしてください。

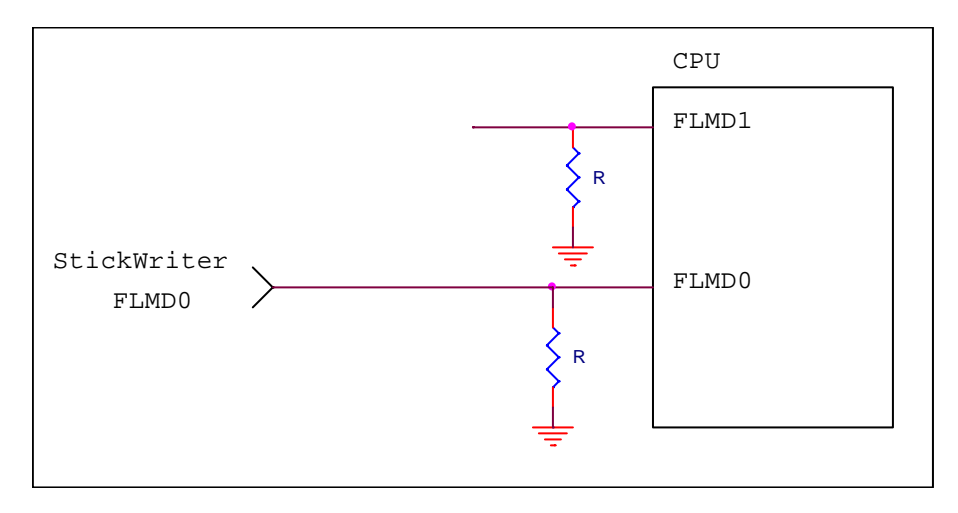

#### <span id="page-18-0"></span> $3.6.3$  SO/TxD, SI/RxD/DGCLK/TOOLO, SCK, H/S

StickWriter とターゲット CPU との間で通信をおこなっています。 これらの端子に外部デバイスが接続されている場合は、通信の妨げにならないよう注 意してください。また外部デバイスが StickWriter との通信データによって誤動作す る場合もありますのでご注意ください。

StickWriter の未使用端子は特に端子処理する必要はありません。

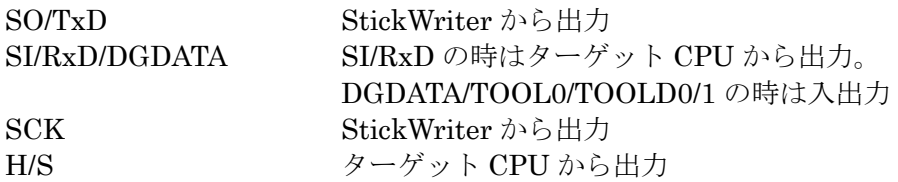

クロック同期通信の場合(H/S はオプション)

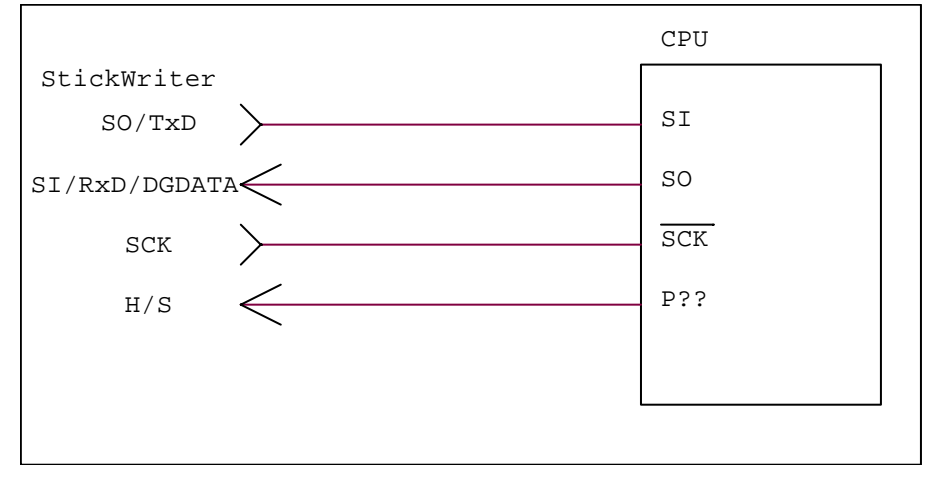

UART 通信の場合

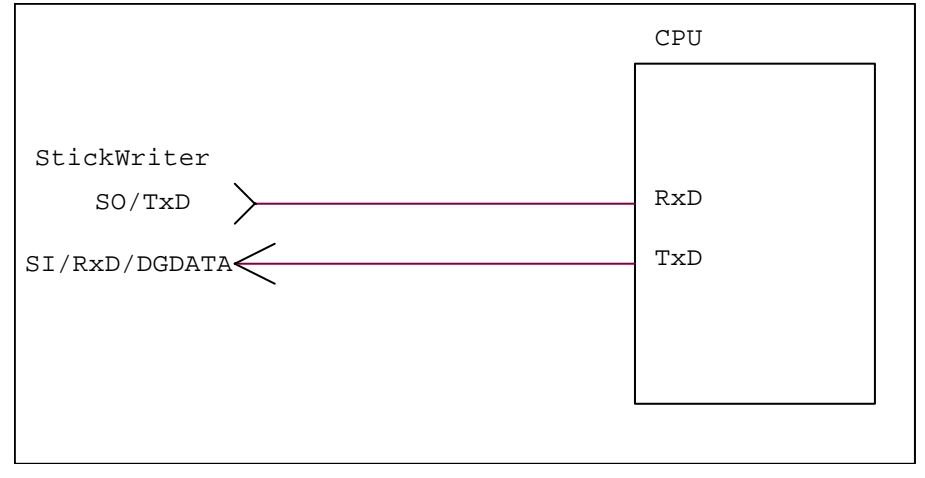

シングル・ワイヤ UART の場合

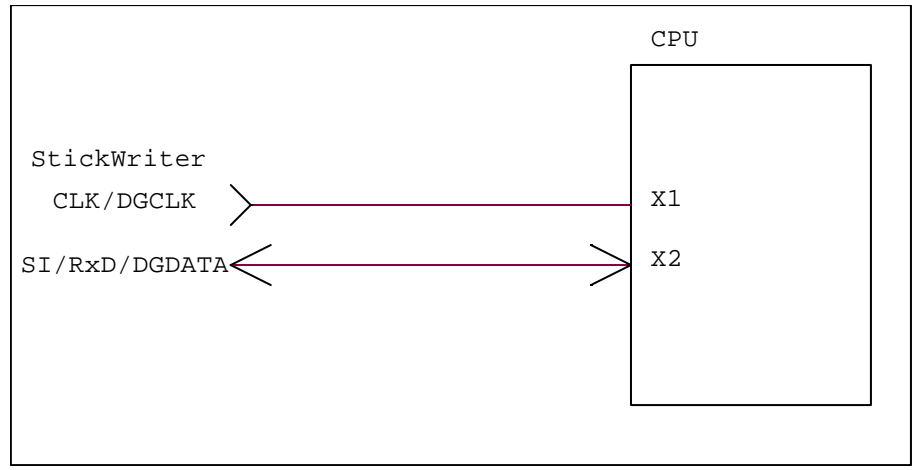

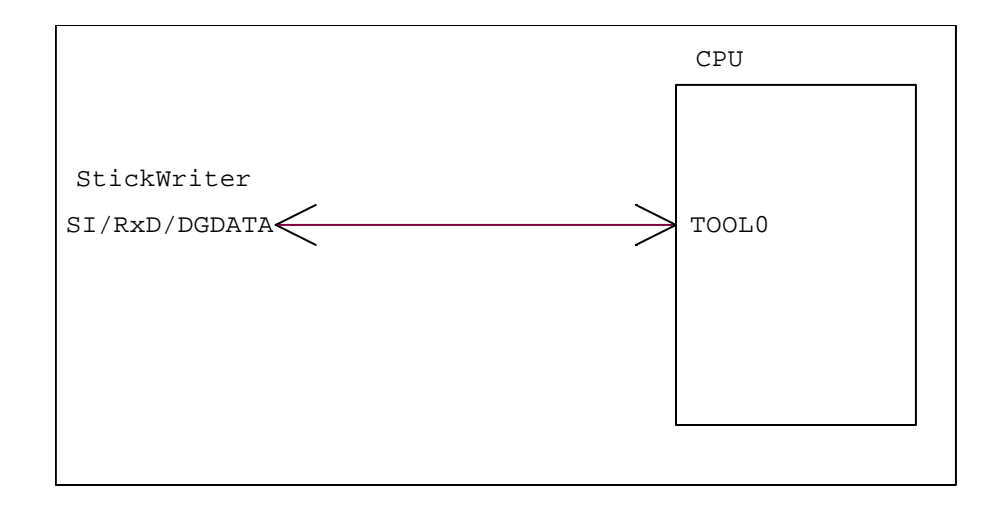

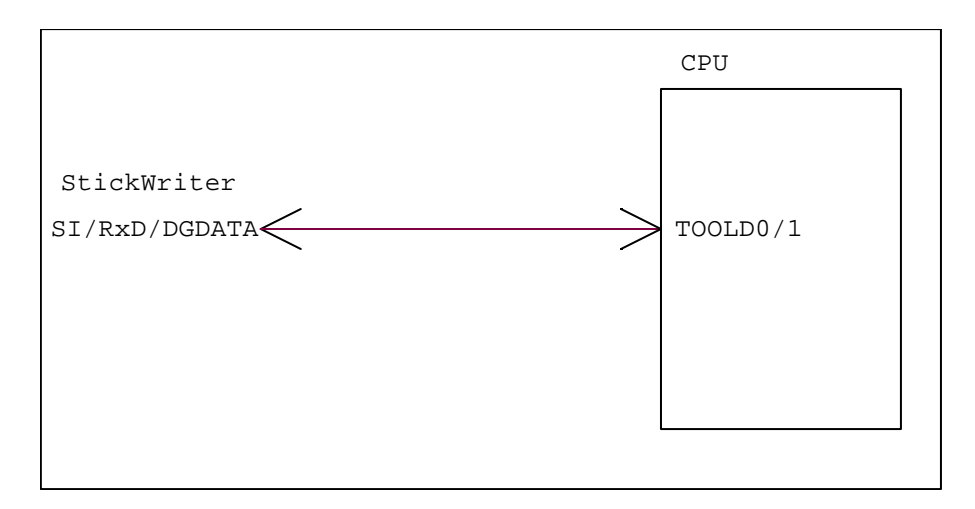

#### <span id="page-20-0"></span>3.6.4 CLK/DGCLK

クロックを出力します。 ターゲットボード上で発振子などの CPU 動作クロックを供給している場合は接続す る必要はありません。 TOOLC0/1 があるデバイスは接続してください。

#### 3.6.5 VDD、GND

ターゲット CPU の I/O 電圧を接続してください。 I/O 電圧が複数存在する CPU の場合は StickWriter と通信をおこなう端子と同じ電 圧を接続してください。

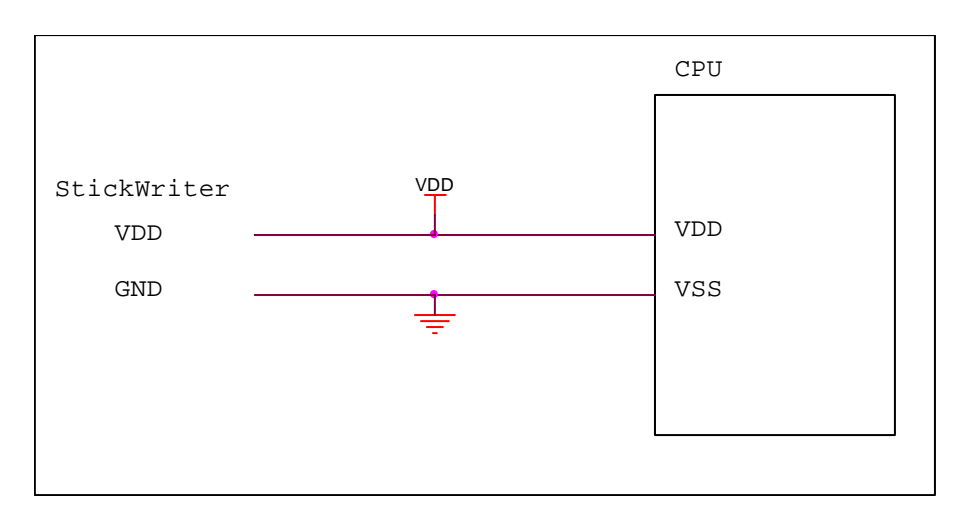

# <span id="page-21-0"></span>3.7 基本仕様

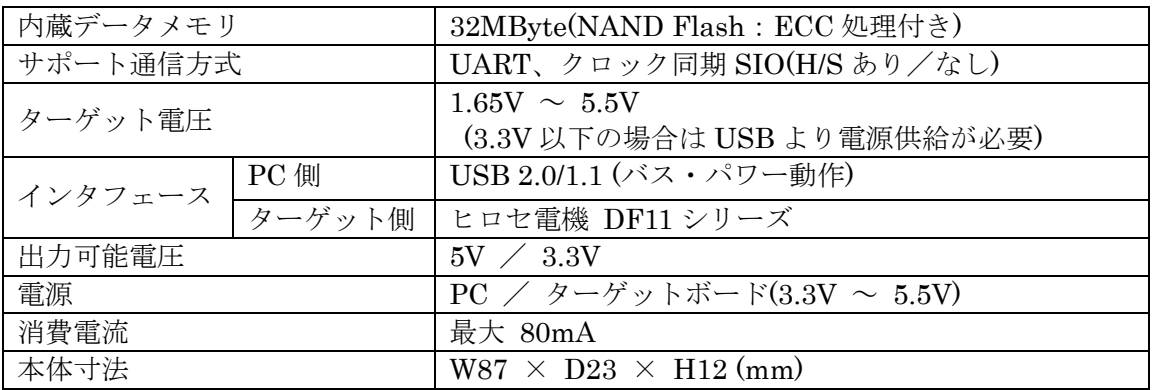

# <span id="page-22-0"></span>第4章 GUI ソフトウエアを使った StickWriter の動作

#### 4.1 GUI ソフトウエアの起動

- (1) システムの接続 StickWriter 用 GUI プログラムがインストールされているパソコンと StickWriter を接続 します。
- (2) GUI ソフトウエアの起動

Windows スタート・メニューの[プログラム(P)]→[StickWriter]→[StickWriter]を選択 してください。

GUI ソフトウエアは StickWriter ファームウェアと通信を行い、初期化処理を行います。 初期化処理が成功した場合、図1が表示されます。

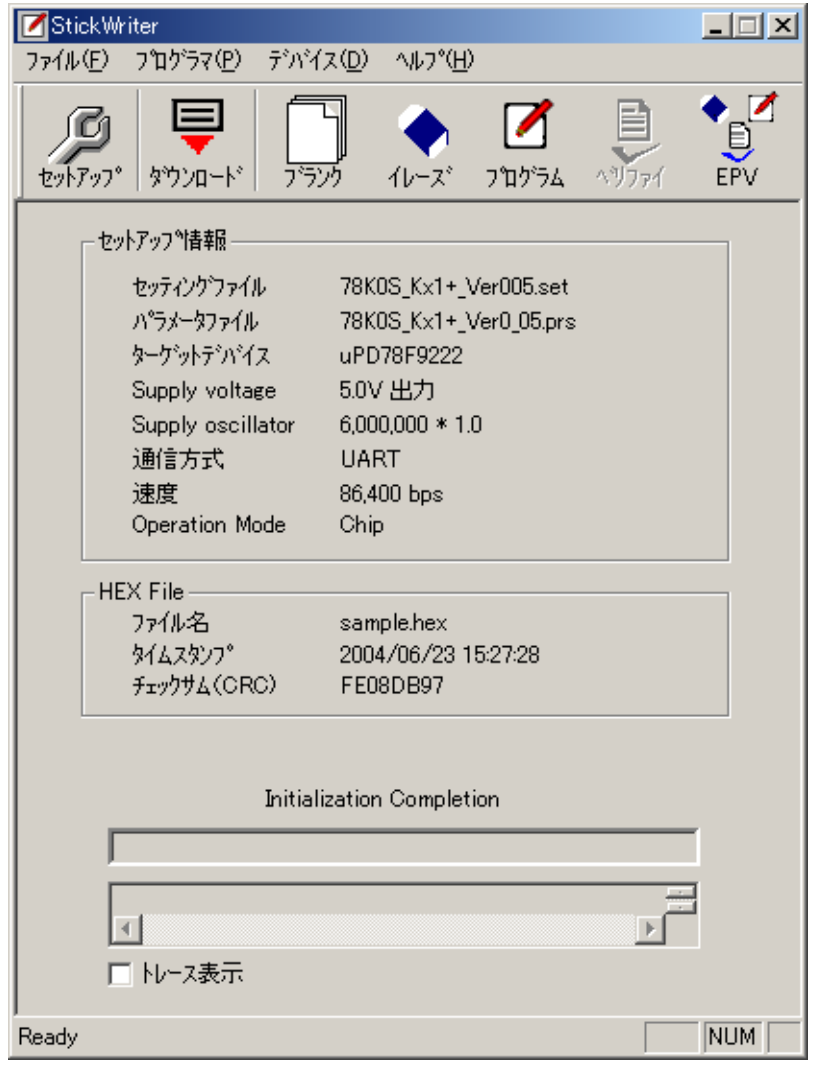

図 1

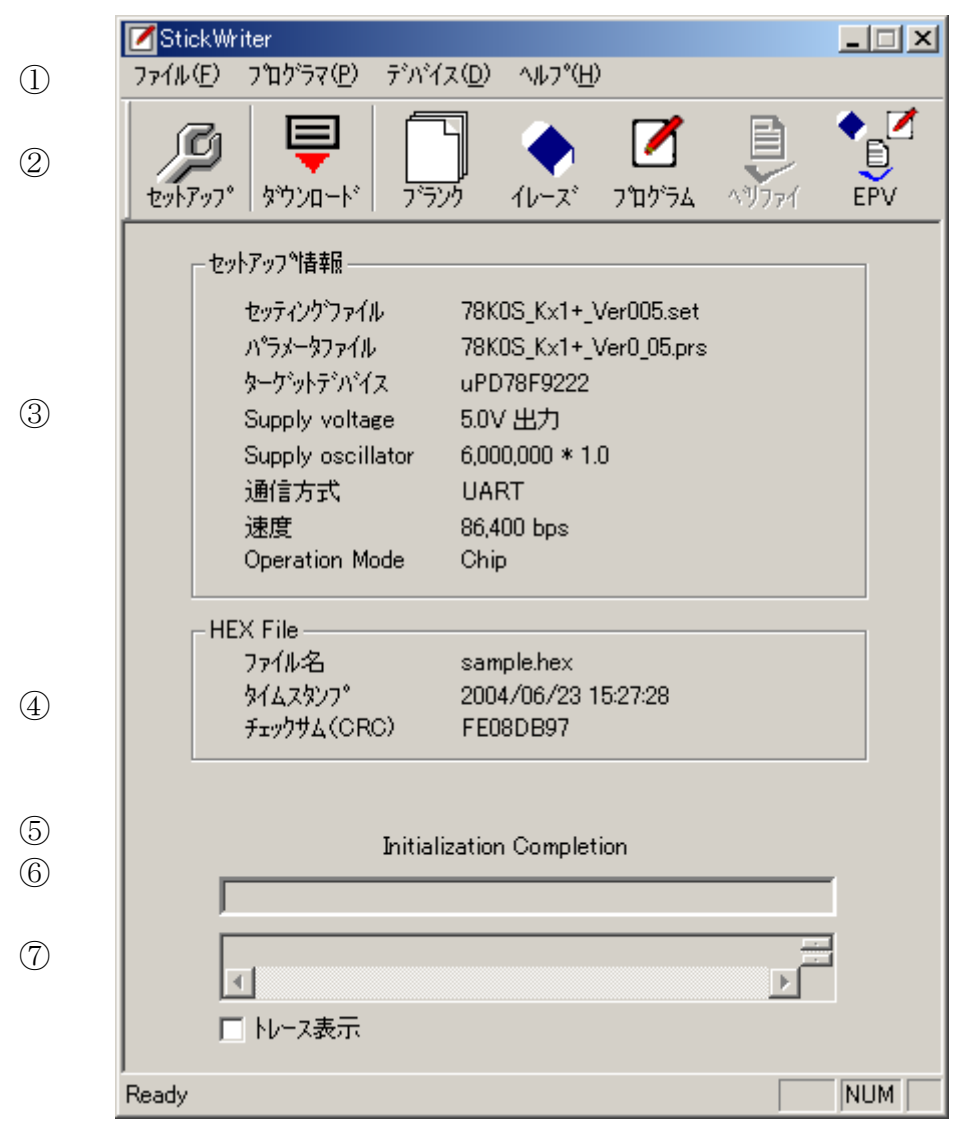

図 2

- (3) ウインドウ画面の構成
	- ① メニュー・バー(最上部の表示)
	- ② ツール・バー(メニューの下に表示)
	- ③ セットアップ情報部
	- ④ HEX File 情報部
	- ⑤ スータス表示部
	- ⑥ 進捗状況表示部
	- ⑦ トレース表示部

※ セットアップ情報は、デフォルトのセッティング・ファイル情報が表示されます。

# <span id="page-24-0"></span>4.2 ツール・バー

 $\blacksquare$ 

י<br>ו*גי*לל

 $4\nu$ 

╔

フロゲ

ツール・バーは、StickWriter の重要な手順を開始するボタン群で構成されています。

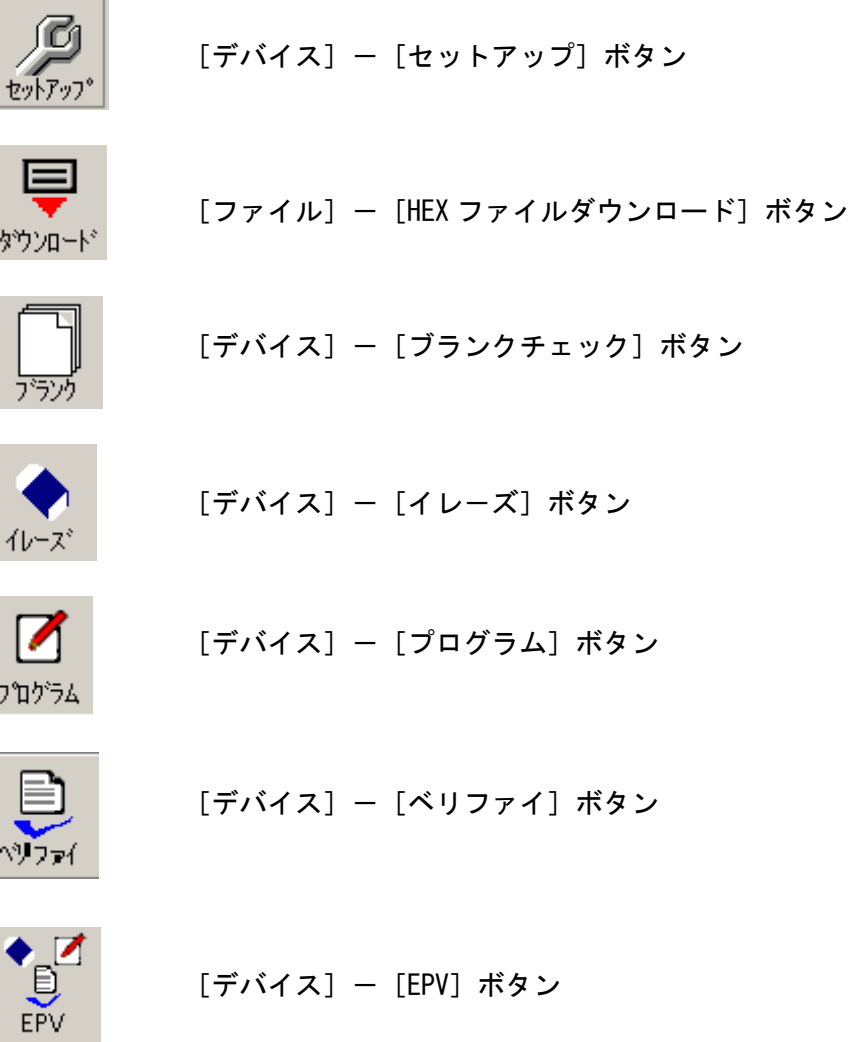

### <span id="page-25-0"></span>4.3 メニュー・バー

実際のデバイス状態や種類によって,有効あるいは無効になるメニュー項目があります。

4.3.1 [ファイル]メニュー

[ファイル] メニューをクリックすると、次のようなプルダウン・メニューが表示されます。 ここは,主にファイル操作関係のコマンド構成となっています。

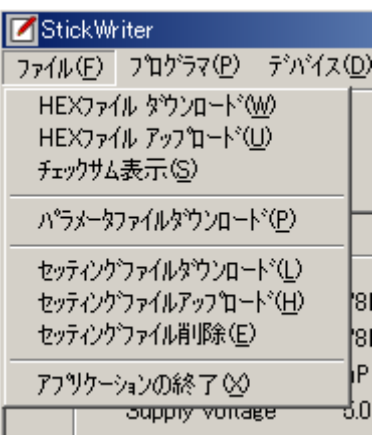

図 3

(1) [HEX ファイル ダウンロード]メニュー

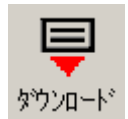

書き込む HEX ファイルを選択して、StickWriter のフラッシュ・メモリにダ ウンロードすることができます。ダウンロードされた HEX ファイルはプログ ラムコマンドや EPV コマンドの実行によりターゲット・デバイスのフラッシ ュ・メモリに書き込まれます。

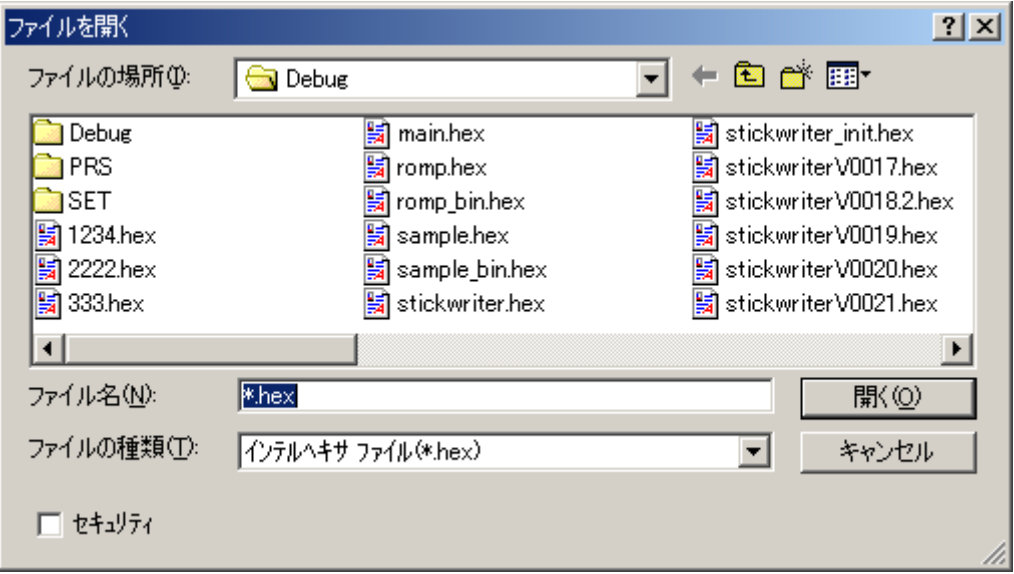

図 4

[開く]

選択した HEXファイルを StickWriterのフラッシュ・メモリにダウンロードします。 ダウンロードした結果は、画面2の HEX File 情報部に反映されます。

[キャンセル] 選択した HEX ファイルをダウンロードせずにウインドウを閉じます。

左下の「セキュリティ」にチェックを入れてダウンロードした HEX ファイルは、ホスト・ マシンへアップロードできません。

(2) [HEX ファイル アップロード]メニュー StickWriter にダウンロードした HEX ファイルをホストマシンへアップロードする ことができます。

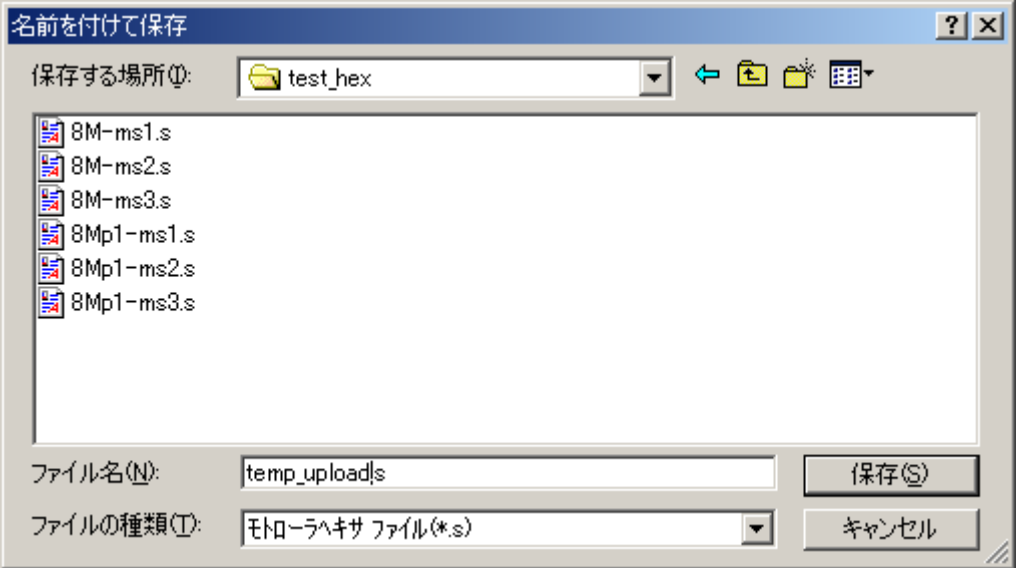

図 5

[保存]

ファイル名を入力して保存ボタンを押すことによってアップロードが開始されます。 保存されるファイルフォーマットはモトローラ S 形式です。

[キャンセル]

HEX ファイルをアップロードしないで、ウインドウを閉じます。

(3) [チェックサム]メニュー StickWriter のフラッシュ・メモリにダウンロードしてある HEX ファイルのチェック サム値を表示します。

Device Checksum: ターゲット・デバイスと同じアルゴリズムで計算した値です。 FP4 Algorithm : NEC Electronics 製プログラマ「PG-FP4」と同じアルゴリズム で計算した値です。

- CRC sum(32bit:1M) : PG-FP4 の Program Area を 1MByte に設定した場合の値 です。
- CRC sum(32bit:2M) : PG-FP4 の Program Area を 2MByte に設定した場合の値 です。

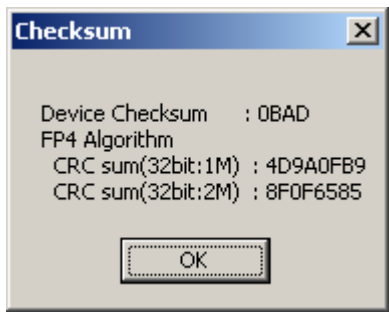

図 6

(4) [パラメータファイルダウンロード]メニュー

パラメータ・ファイルを選択して、StickWriter のフラッシュ・メモリにダウンロー ドすることができます。ダウンロードできるファイル数は、購入したライセンス数に よって制限されます。

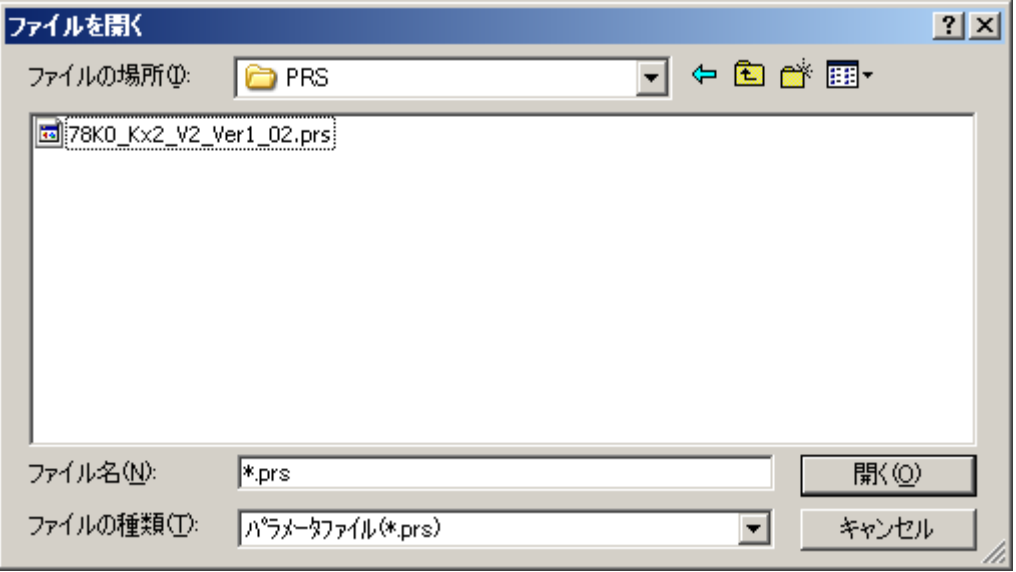

図 7

[開く]

選択したパラメータ・ファイルをダウンロードします。

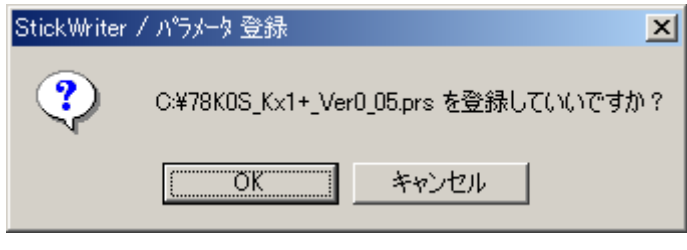

図 8

[OK]を押すと、ライセンス確認画面もしくは更新確認画面が表示されます。

#### 新規登録の場合

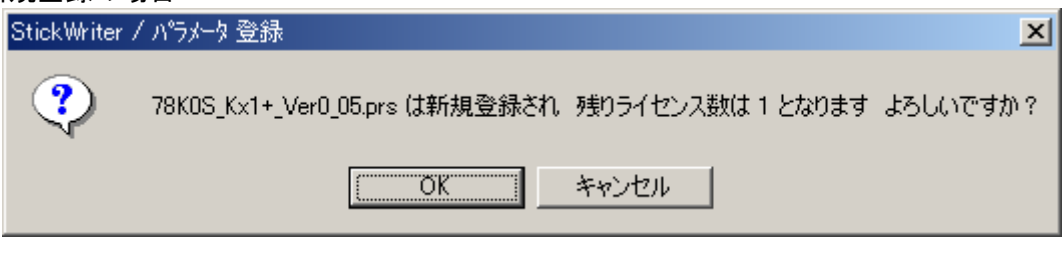

図 9

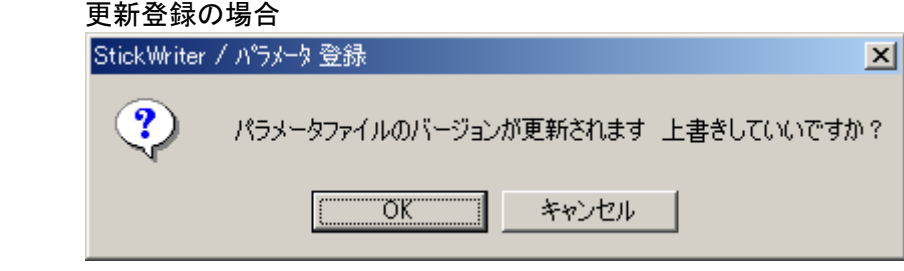

図 10

選択したパラメータ・ファイルを StickWriter のフラッシュ・メモリにダウンロードし ます。

最新のパラメータ・ファイルは弊社Web ([http://www.tessera.co.jp\)](http://www.apply.co.jp/) よりダウンロードで きます。

[キャンセル]

選択したパラメータ・ファイルをダウンロードせずにウインドウを閉じます。

(5) [セッティング・ファイルダウンロード]メニュー セッティング・ファイルを選択して、StickWriter のフラッシュ・メモリにダウンロ ードすることができます。

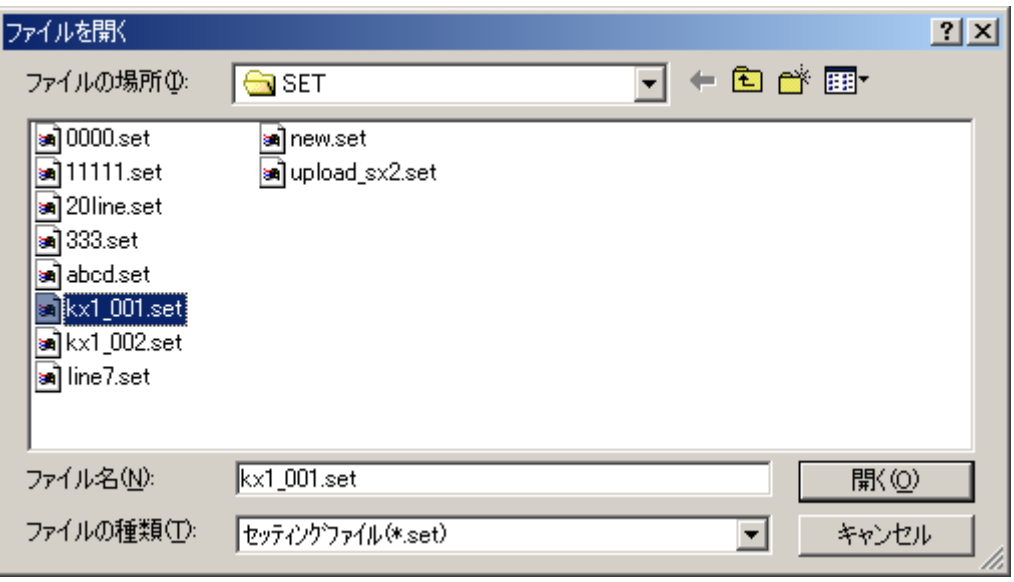

図 11

[開く]

選択したセッティング・ファイルを StickWriter にダウンロードします。

[キャンセル]

選択したセッティング・ファイルをダウンロードせずにウインドウを閉じます。

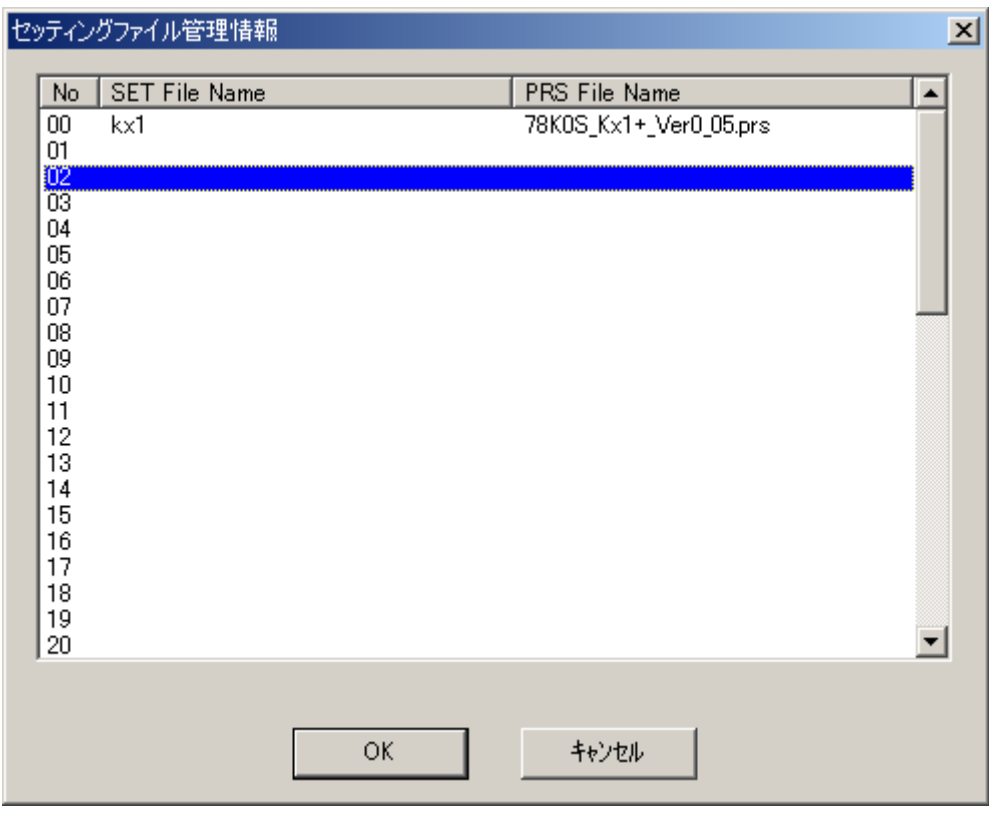

図 12

ダウンロードを行いたい番号を選択して[OK]を押してください。

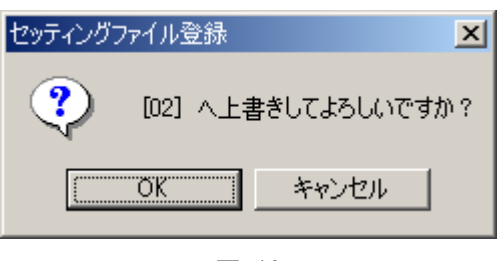

図 13

 ダウンロード先の位置を確認して、[OK]を押すとダウンロードが開始されます。 指定位置がデフォルトセッティング(上書きの場合など)位置の場合は、図14の 注意画面が表示され、ダウンロードが行われません。

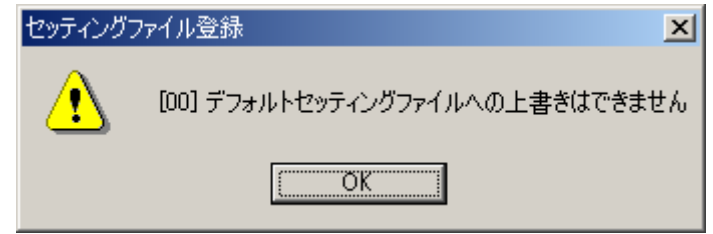

図 14

ダウンロードしたセッティング・ファイルはデフォルト・セッティング・ファイルと なります。(図2のセットアップ情報部へ反映されます)

(6) [セッティング・ファイルアップロード]メニュー 指定位置のセッティング・ファイルを StickWriter からホスト・マシンへアップロー ドすることができます。

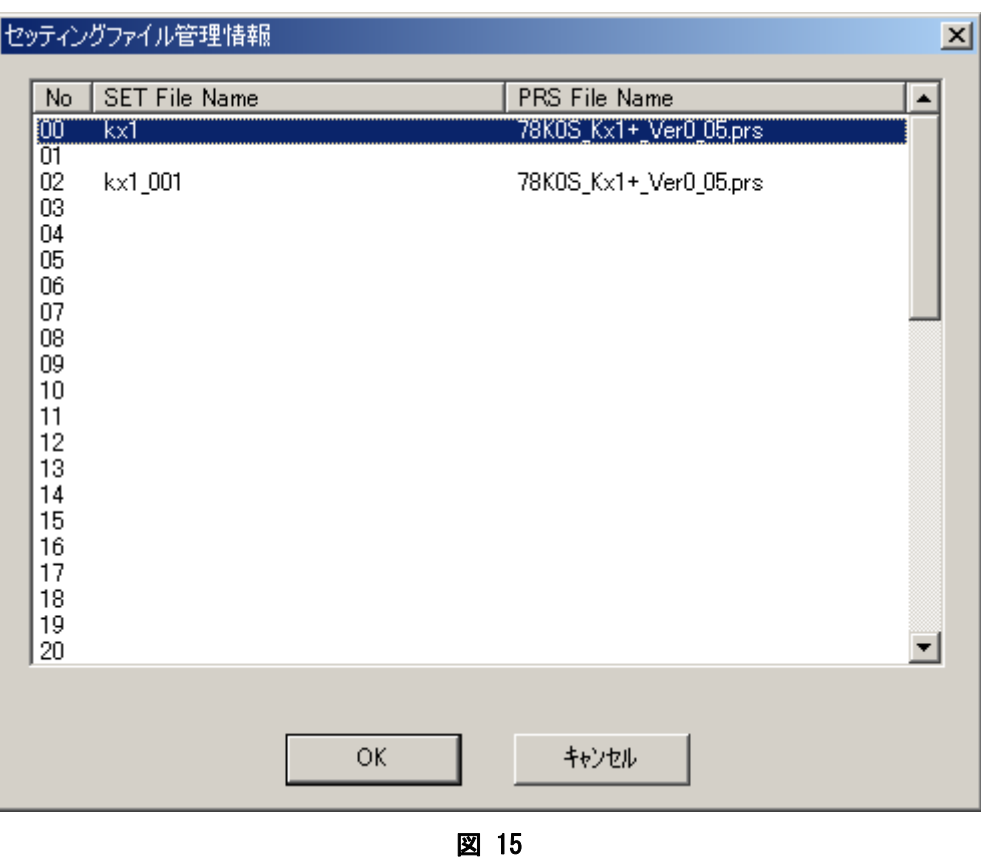

アップロードを行いたい番号を選択して[OK]を押してください。

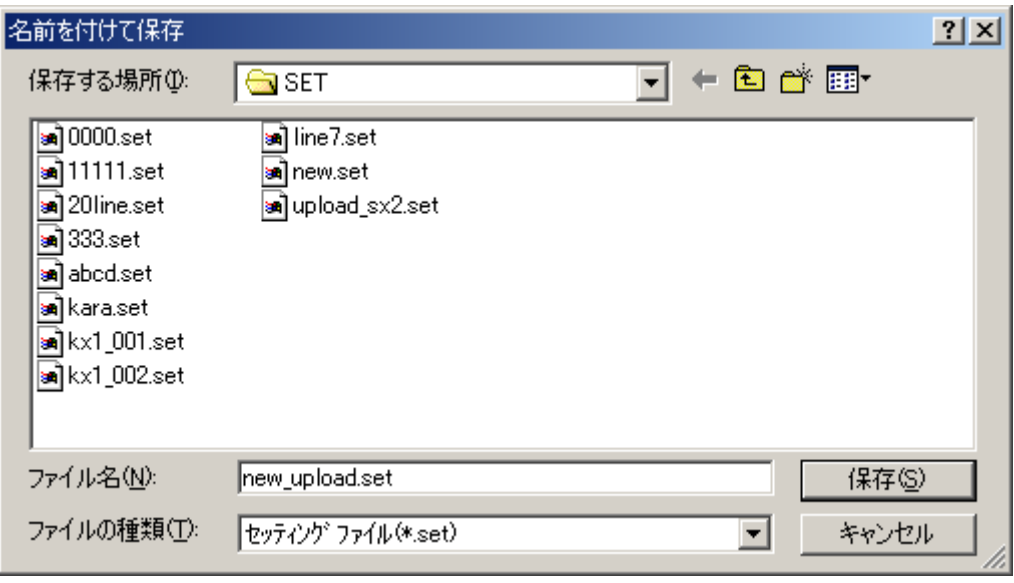

図 16

[保存]

 ファイル名を入力して保存を押すとアップロードが開始されます。 保存されたファイルは、[セッティング・ファイルダウンロード]メニューよりダウ ンロードすることが可能です。

[キャンセル]

セッティング・ファイルをアップロードすることなしに,ウインドウを閉じます。

(7) [セッティング・ファイル削除]メニュー 指定位置のセッティング・ファイルを StickWriter から削除することができます。

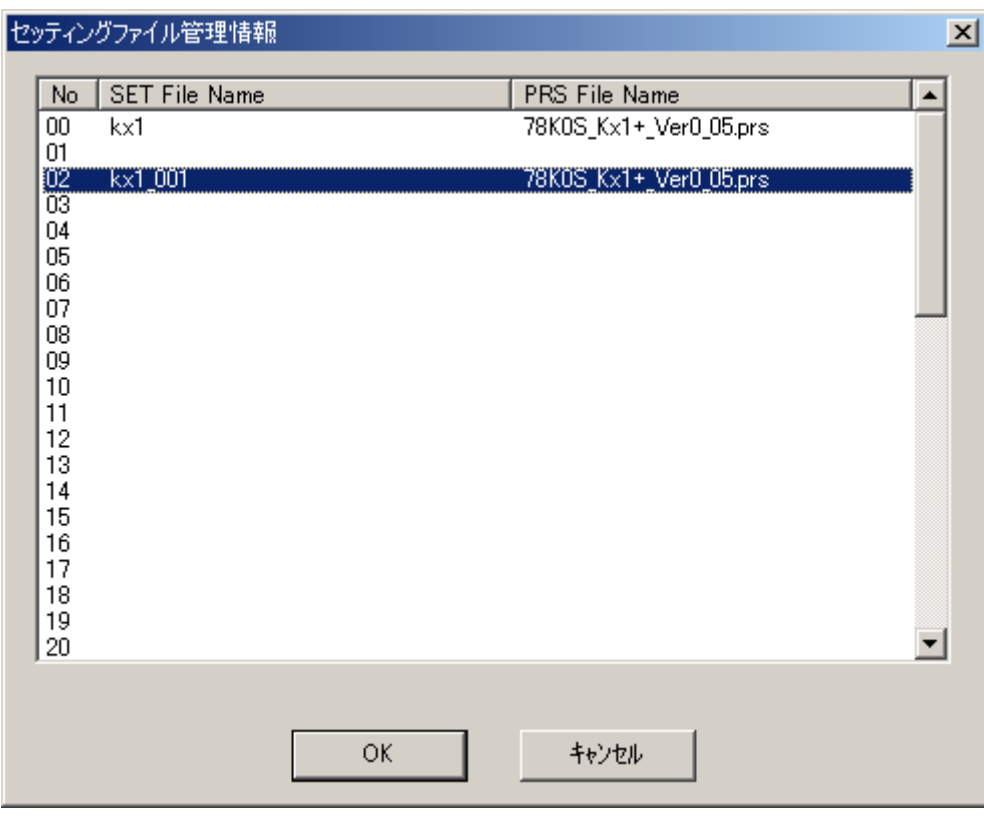

図 17

削除したい番号を選択して[OK]を押してください。

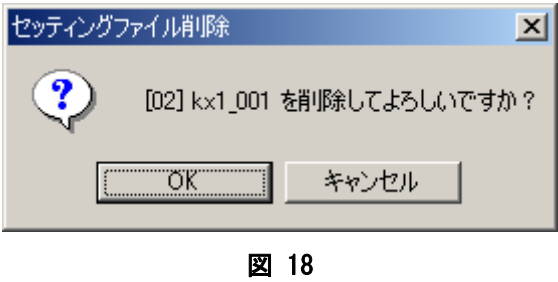

選択位置の確認画面が表示されます。[OK]を押すとセッティング・ファイルが削除され ます。

選択されたセッティング・ファイルがデフォルト・セッティング・ファイルの場合は、 セットアップ情報がクリアされます。

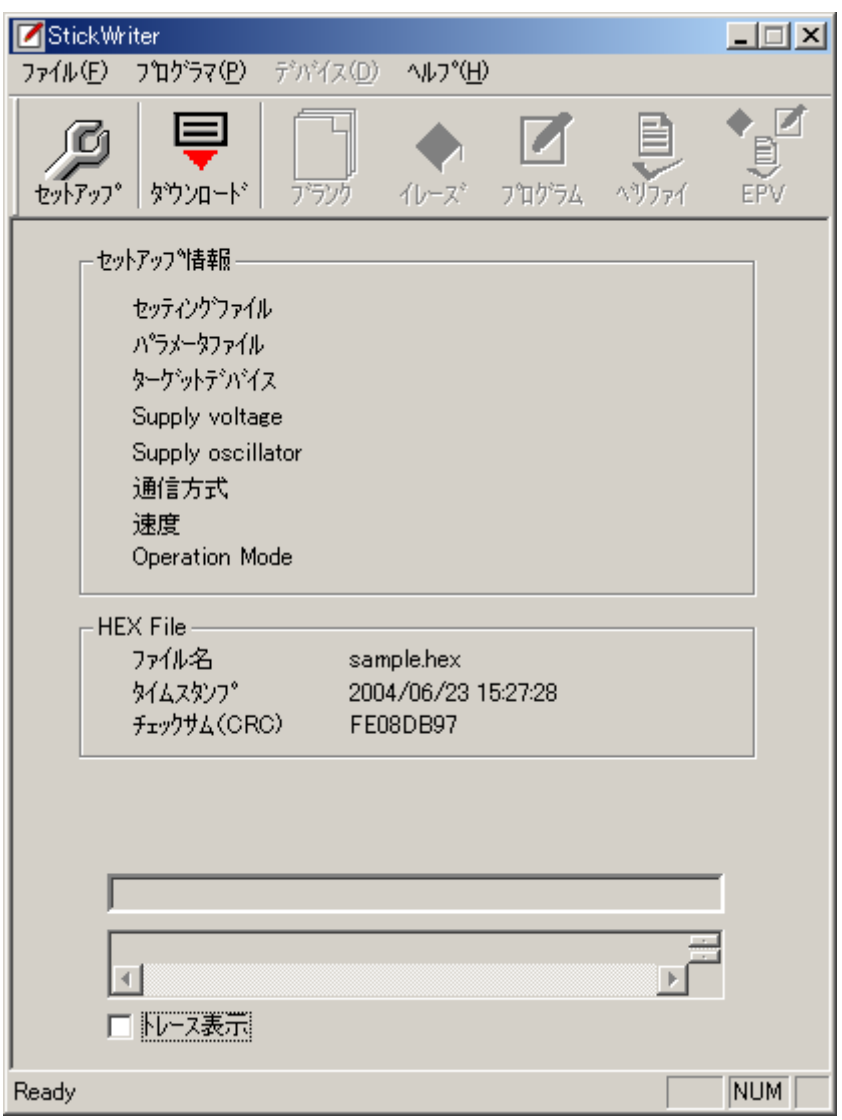

図 19

(8) [アプリケーションの終了]メニュー StickWriter の GUI ソフトウエアを終了します。 タスク・バー右側の × ボタンを クリックすることでも可能です。

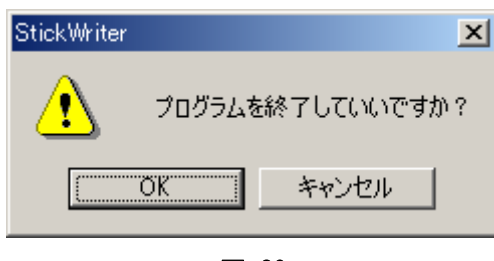

図 20

[OK]を押すとアプリケーションが終了します。[キャンセル]を押すとアプリケー ションの終了がキャンセルされます。

#### <span id="page-37-0"></span>4.3.2 [プログラマ]メニュー

[プログラマ]メニューをクリックすると、次のようなプルダウン・メニューが表示され ます。 ここは,プログラマに関する設定コマンド群で構成されています。

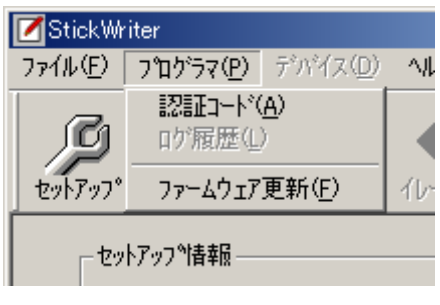

図 21

(1) [認証コード]メニュー 配布された認証コードを入力して、StickWriter へのライセンス数の更新を行いま す。

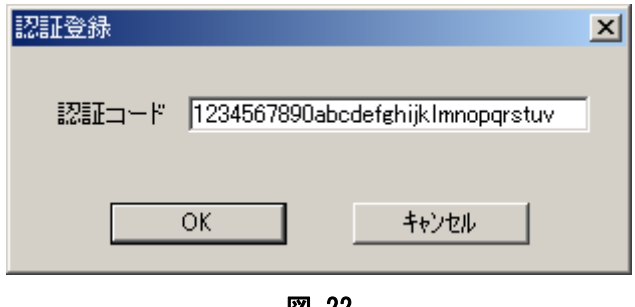

図 22

認証コードを入力して、[OK]を押すと認証を行います。

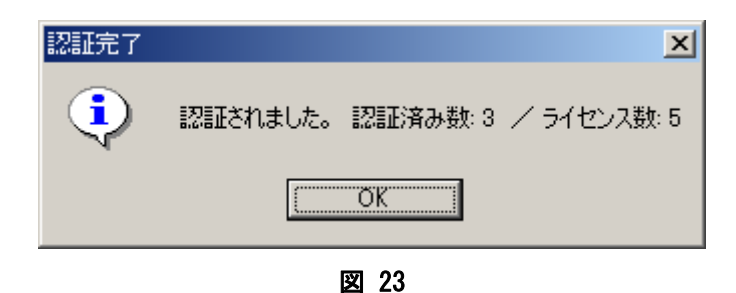

認証完了した場合、認証済み数(パラメータファイル登録数)とライセンス数が表示 されます。

(2) [ログ履歴]メニュー スタンドアロン動作時のログ記録の結果を表示・保存することができます。

ログ履歴を有効にするには以下の3つの条件が満たされている必要があります。

- ・ デフォルト・セッティング・ファイルが登録されている。
- ・ セットアップ画面で「ログ記録」がチェックされている。
- ・ セットアップ画面でスタンドアロン動作に「No operation」以外を設定して いる

また、ログ履歴情報はセットアップ画面で、[OK]が押されたタイミングでクリアさ れます。

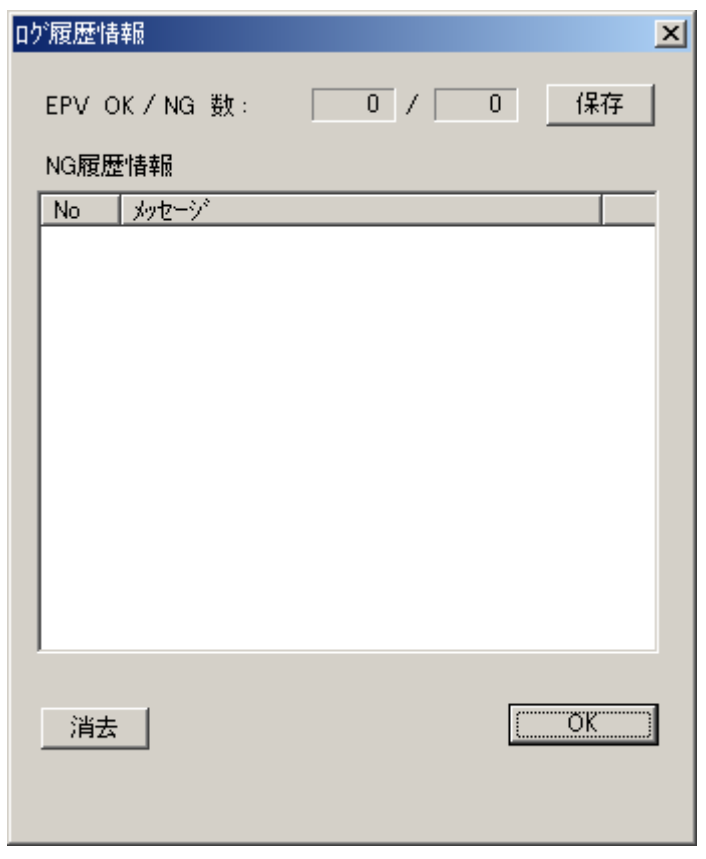

図 24

[保存]

[保存]を押すと、保存ファイル名を入力する画面が表示されます。

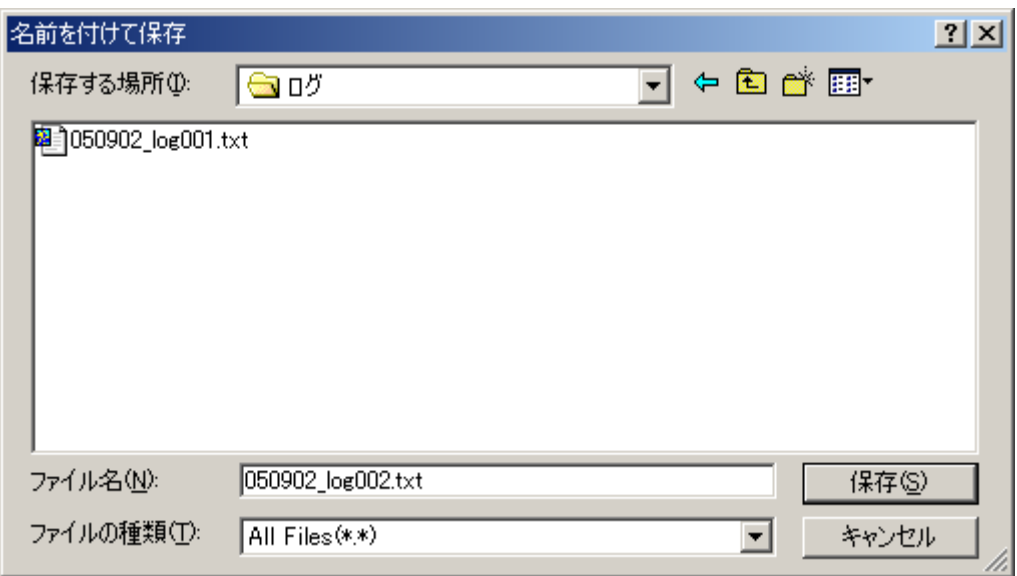

図 25

任意の名前を入力して[保存]を押すと、ログ履歴の内容が保存されたファイルが作成 されます。

ログ履歴ファイル内容例

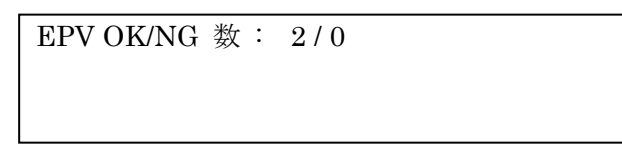

[消去]

[消去]を押すと、表示されているログ履歴情報が削除されます。

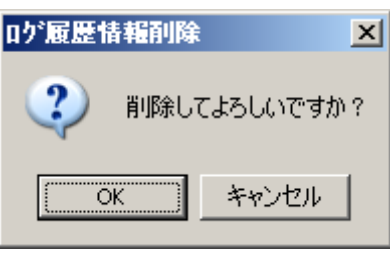

図 26

[OK]を押すとログ履歴が画面から削除されます。[キャンセル]を押すと削除せず図2 4へ戻ります。

 $[OK]$ 

[OK]を押すと、ログ履歴画を終了します。

(3) [ファームウェア更新]メニュー StickWriter のファームウェアプログラムを更新することができます。

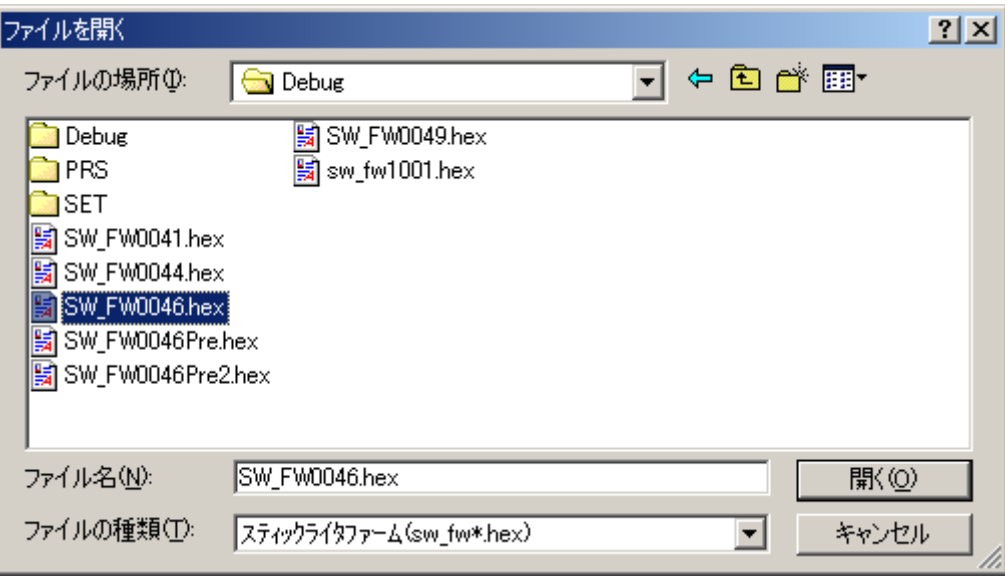

図 27

ファイル名を入力して[開く]を押すとファームウェアプログラムのダウンロードが行 われます。

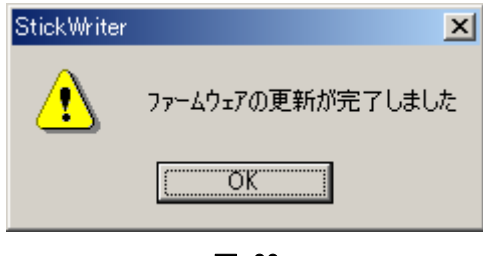

図 28

 ファームウェアプログラムのダウンロードが正しく行われた場合は、 図28の画面が表示されます。[OK]を押すと StickWriter は初期化を 行い、処理を完了します。

#### <span id="page-41-0"></span>4.3.3 [デバイス]メニュー

[デバイス]メニューをクリックすると、次のようなプルダウン・メニューが表示され ます。ここは,主に消去,プログラム,ベリファイなどのターゲット・デバイスへの プログラミング操作を行なうコマンド構成となっています。

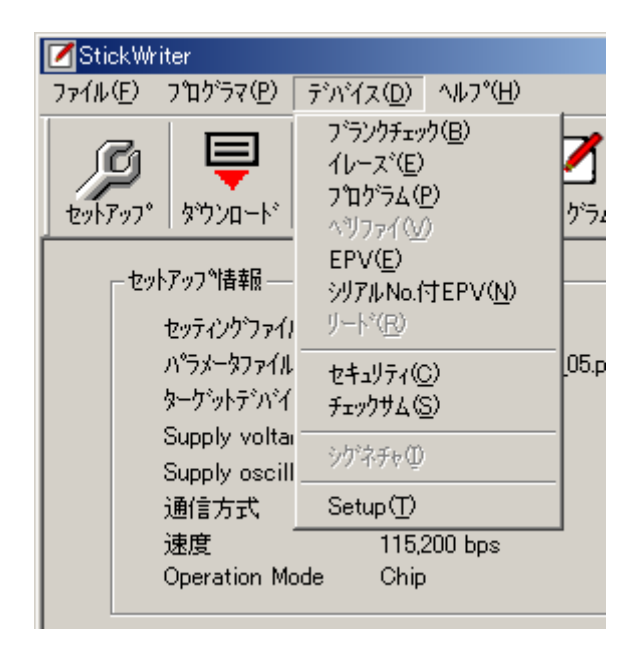

図 29

#### (1)[ブランクチェック]コマンド

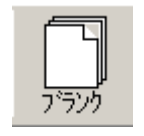

StickWriter に接続されたターゲット・デバイスのブランクチェックを行 なうものです。ターゲット・デバイスのフラッシュ・メモリが消去されて いる場合、ブランクチェックは正常終了します。フラッシュ・メモリが完 全に消去されていない場合は、エラー・メッセージが表示されます。

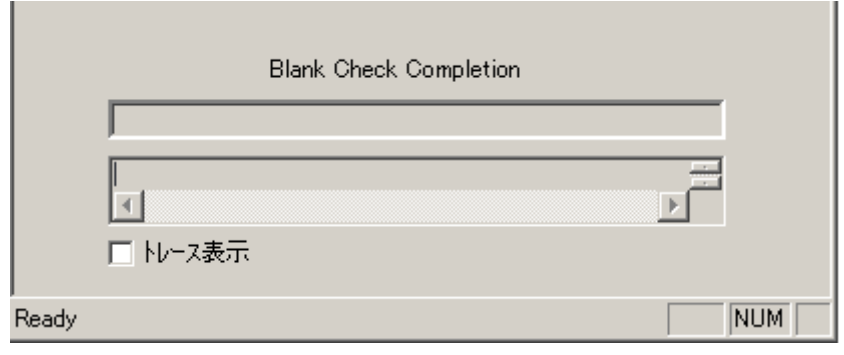

図 30

ブランクチェックが正常に終了した場合のステータス表示。

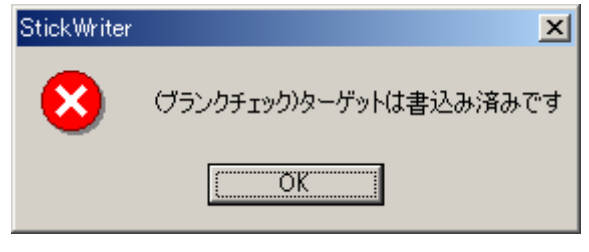

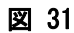

ターゲット・デバイスが書き込み済の場合の画面表示。

#### (2)[イレーズ]コマンド

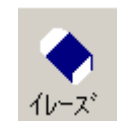

StickWriter に接続されたターゲット・デバイスのフラッシュ・メモリの消 去を行います。「セットアップ」画面の「Command options」で「Blank check before Erase」にチェックを入れると、消去をおこなう前にブランクチェッ クをおこない、ブランクであった場合は消去をおこないません。

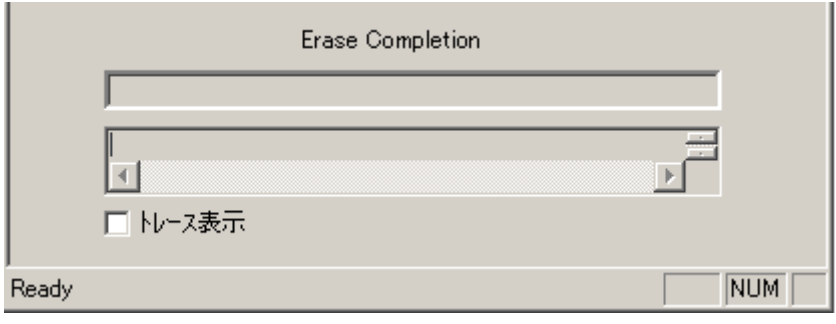

図 32

イレーズが正常に終了した場合のステータス表示。

#### (3)[プログラム]コマンド

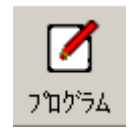

StickWriter へ既にダウンロードされたターゲット用 HEX ファイルを接続 されたターゲット・デバイスに送信しフラッシュ・メモリに書込みを行な います。書込み中は進捗状況が進捗状況表示部に表示され、プログラマの 動作を示します。

「セットアップ」画面の「Command options」で「Read verify after Program」にチェックを入れると、書き込みをおこなった後にリード・ベ リファイをおこないます。チェックがない場合は内部ベリファイのみにな ります。

「Security flag set after Program」にチェックを入れると、書き込みをお こなった後にセキュリティ・フラグの書き込みをおこないます。

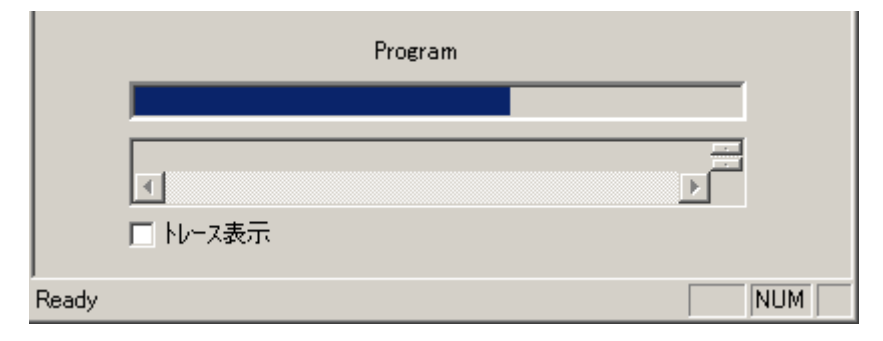

図 33

#### 書込み進捗状況のステータス表示とプログレスバー表示。

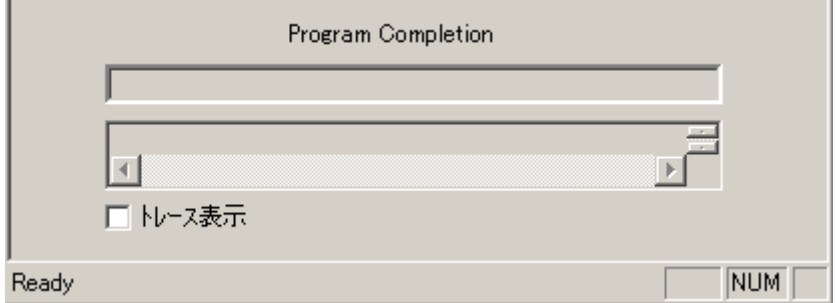

図 34

プログラムが正常に終了した場合のステータス表示。

#### (4)[ベリファイ]コマンド

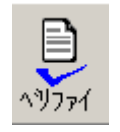

StickWriter に接続されたターゲット・デバイスのフラッシュ・メモリに書 き込まれているデータと StickWriter 内のフラッシュ・メモリに書き込まれ ているデータとのベリファイを行います。ベリファイ中は進捗状況が進捗状 況表示部に表示され、プログラマの動作を示します。

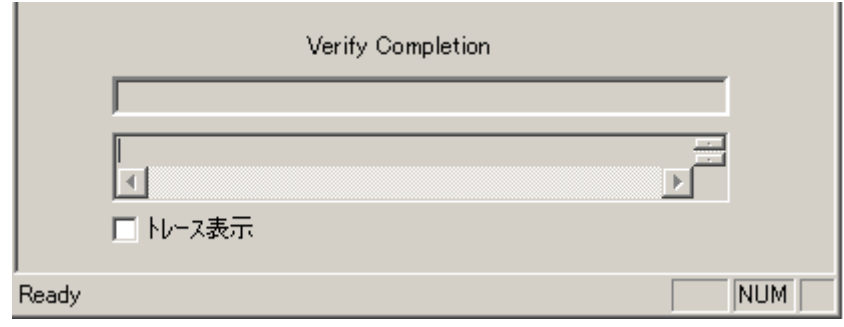

図 35

ベリファイが正常に終了した場合のステータス表示

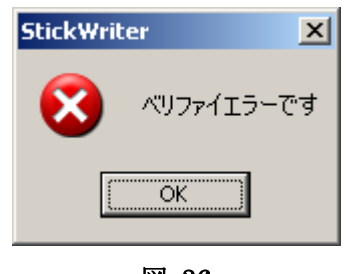

図 36

ベリファイが異常の時に表示される画面

#### (5)[EPV]コマンド

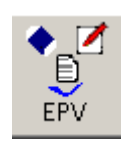

StickWriter に接続されたターゲット・デバイスに対し[Erase]コマンド、 [Program] コマンドの順に処理を行います。「セットアップ」画面の 「Command options」で設定したオプションも有効です。EPV 中は進捗状況 が進捗状況表示部に表示され、プログラマの動作を示します。

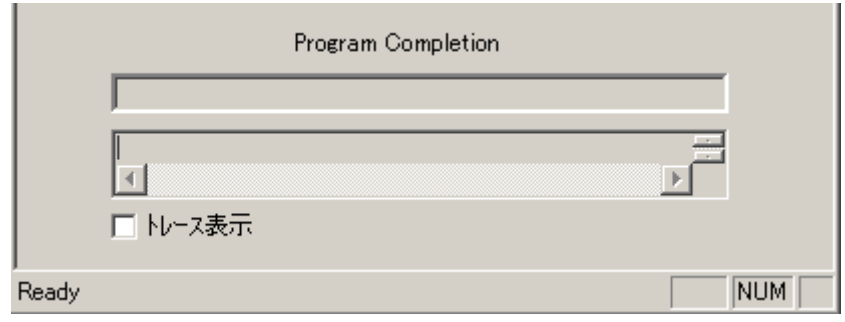

図 37

EPV が正常に終了した場合のステータス表示

(6)[シリアル No.付 EPV]コマンド

動作としては、[EPV]コマンドと全く同じですが、[EPV]ボタンを押すたびに指定し たアドレスのサイズ分のデータをアルゴリズムで指定した方法で変化させます。

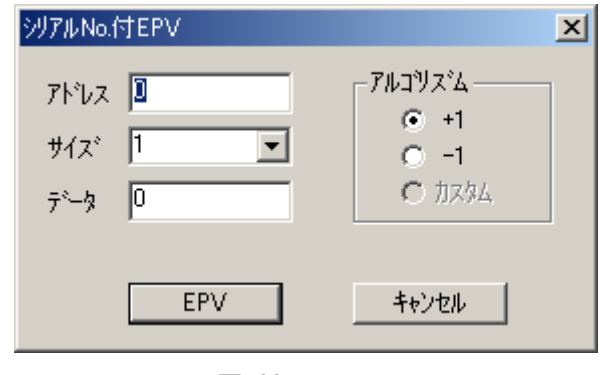

図 38

[アドレス]

 変化させるデータの書込み先アドレスです。 [サイズ] データサイズです。1,2,4Byteを指定できます。 [データ] 書込みデータです。初期値を入力してください。

[アルゴリズム/+1]

 [EPV]ボタンが押されると、データを+1 します。 [アルゴリズム/-1] [EPV]ボタンが押されると、データを-1 します。 [EPV]ボタン 押されると、EPV 処理が行われます。

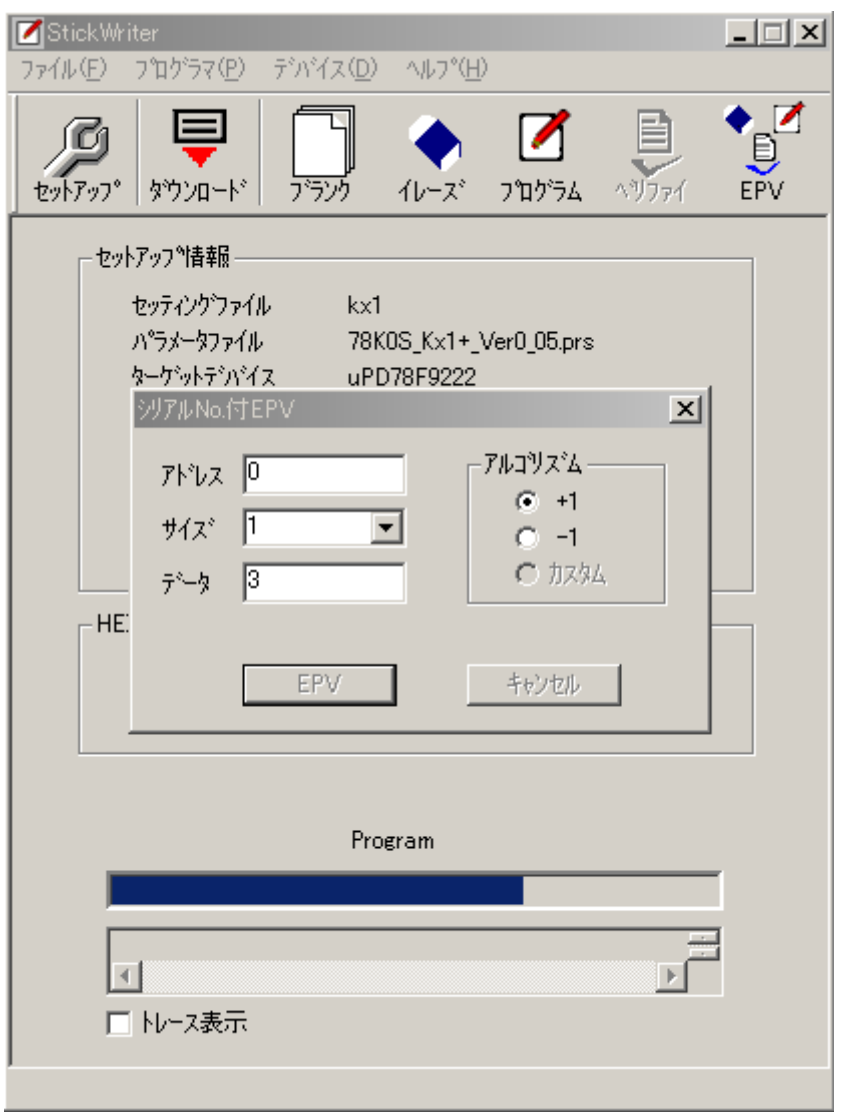

図 39

図39は、シリアル No.付 EPV の実行中の画面です。

(7) [リード]コマンド

StickWriter に接続されたターゲット・デバイスのフラッシュ・メモリの内容を読み 出します。

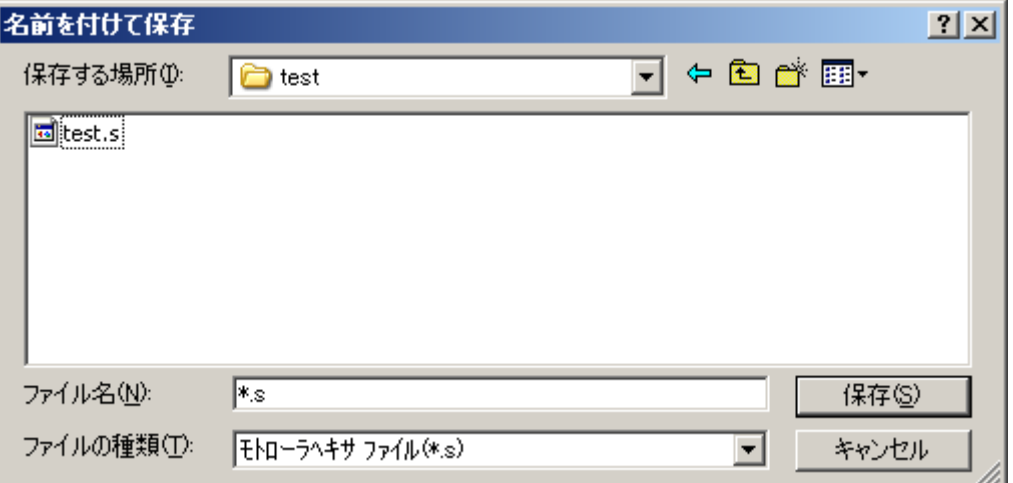

[保存]

 ファイル名を入力して保存を押すとフラッシュ・メモリの読み出しが開始されます。 保存するファイル形式はモトローラヘキサ形式のみです。

[キャンセル]

フラッシュ・メモリの内容を読み出さずに,ウインドウを閉じます。

 (8) [セキュリティ]コマンド StickWriter に接続されたターゲット・デバイスに対しセキュリティ・フラグの書き 込みを行います。

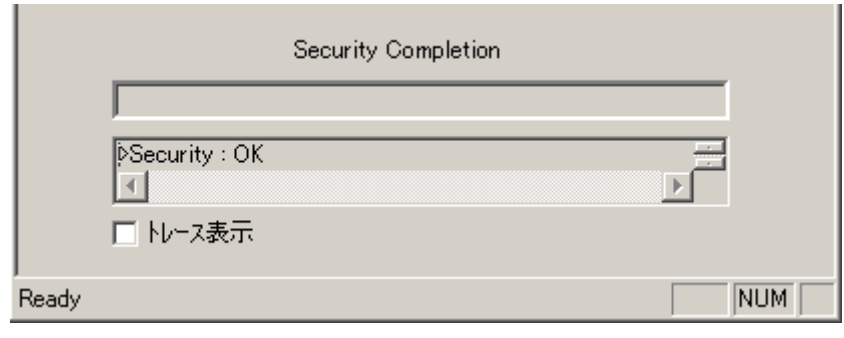

図 40

セキュリティが正常に終了した場合のステータス表示

(9) [チェックサム]コマンド

StickWriter に接続されたターゲット・デバイスのチェックサム値を読み出して表示 します。StickWriter 内のフラッシュ・メモリに書き込まれているデータとの比較は おこないません。

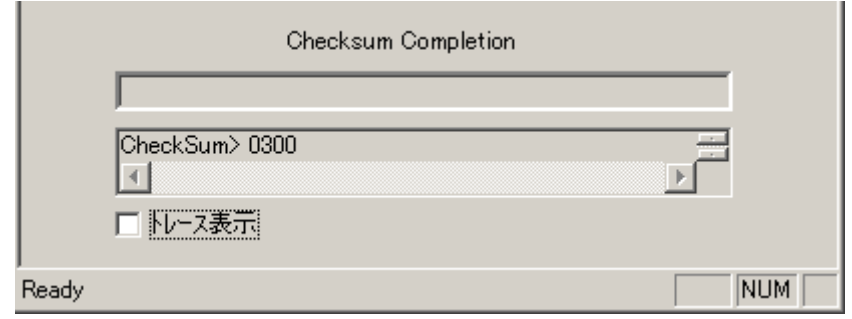

図 41

チェックサムが正常に終了した場合のステータス表示

(10) [シグネチャ]コマンド

StickWriter に接続されたターゲット・デバイスとセットアップで指定したデバイ スとのシグネチャ情報を比較します。 (シグネチャ情報の表示はおこないません)

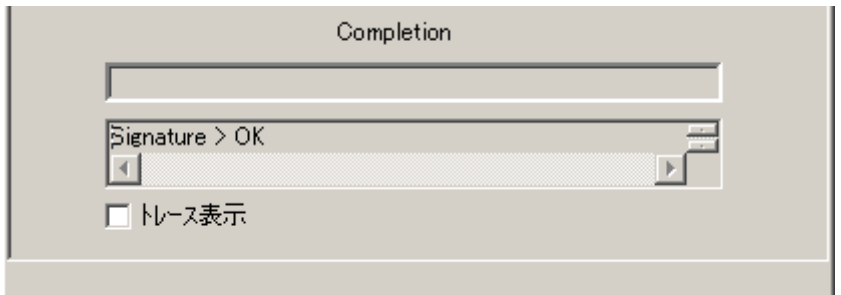

図 42

シグネチャが正常に終了した場合のステータス表示

#### (11) [Setup]コマンド

フラッシュ・メモリ書き換えにおけるユーザ環境に応じた設定や,コマンド・オプ ションの設定を行ないます。また,その変更内容はセッティング・ファイルに保存 されます。

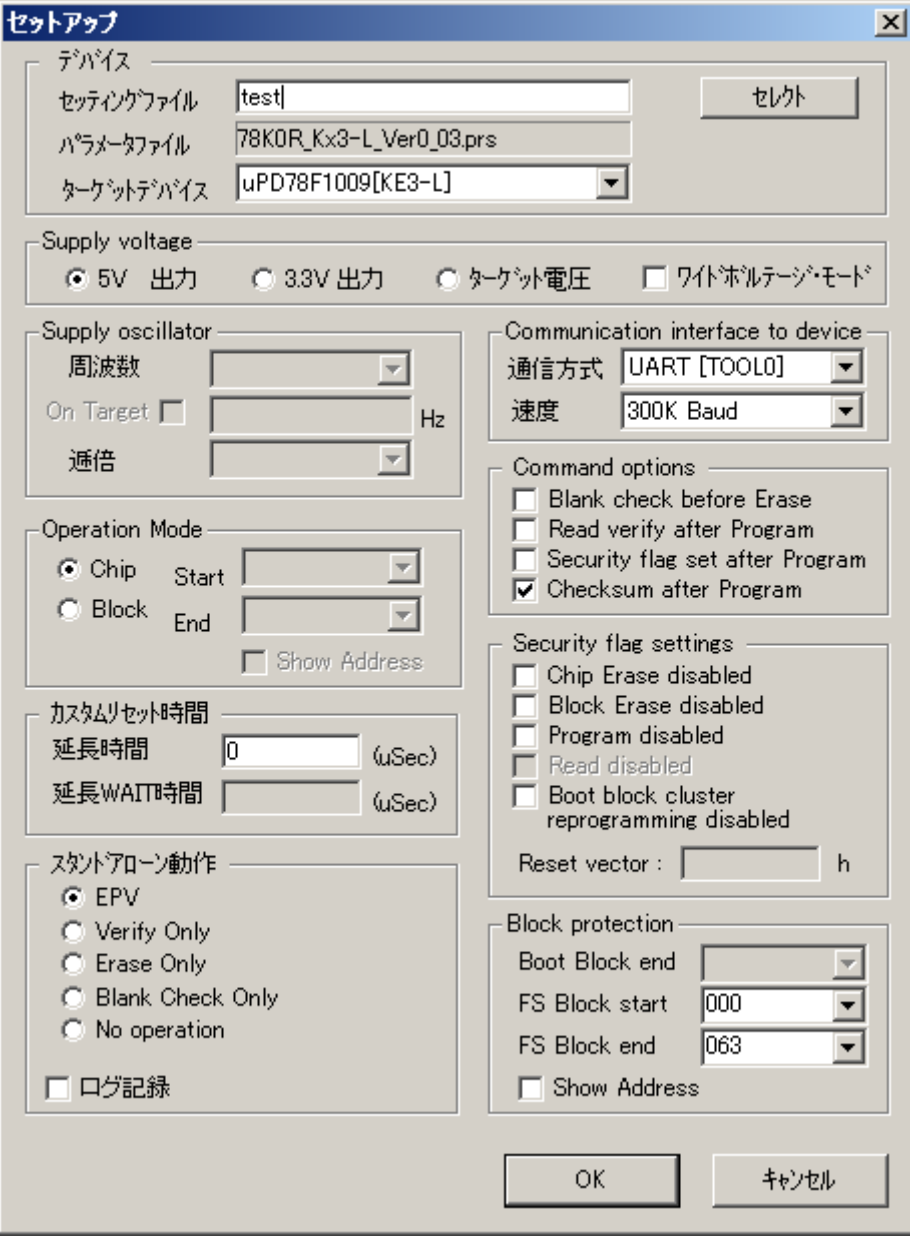

図 43

 $[OK]$ 

ボタンが押されると、入力されたセッティング・ファイル名でパラメータ情報が保 存されます。(デフォルト・セッティング・ファイルとして登録される)

[キャンセル]

何もせず、起動画面へ戻ります。

#### ① デバイス

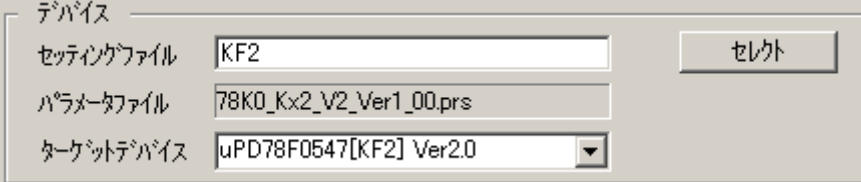

図 44

#### [セッティング・ファイル]

StickWriter に保存しているこの画面の情報ファイル名。ここでファイル名の変更 も出来ます。

「セレクト」ボタンで他のセッティング・ファイルの選択や新規作成が出来ます。 [パラメータ・ファイル]

デバイスのメモリサイズや通信タイミングなどが記録されている「パラメータ・フ ァイル」を表示します。

[ターゲット・デバイス]

パラメータ・ファイルに記録されているサポートデバイスの内このセッティング・ ファイルで使用するデバイスを選択できます。

#### [セレクト]ボタン

セッティング・ファイル管理情報画面が表示されます。(図45) この画面で設定されたセッティング・ファイル名とパラメータ・ファイル名が「セ ッティング・ファイル]、[パラメータ・ファイル]に表示されます。

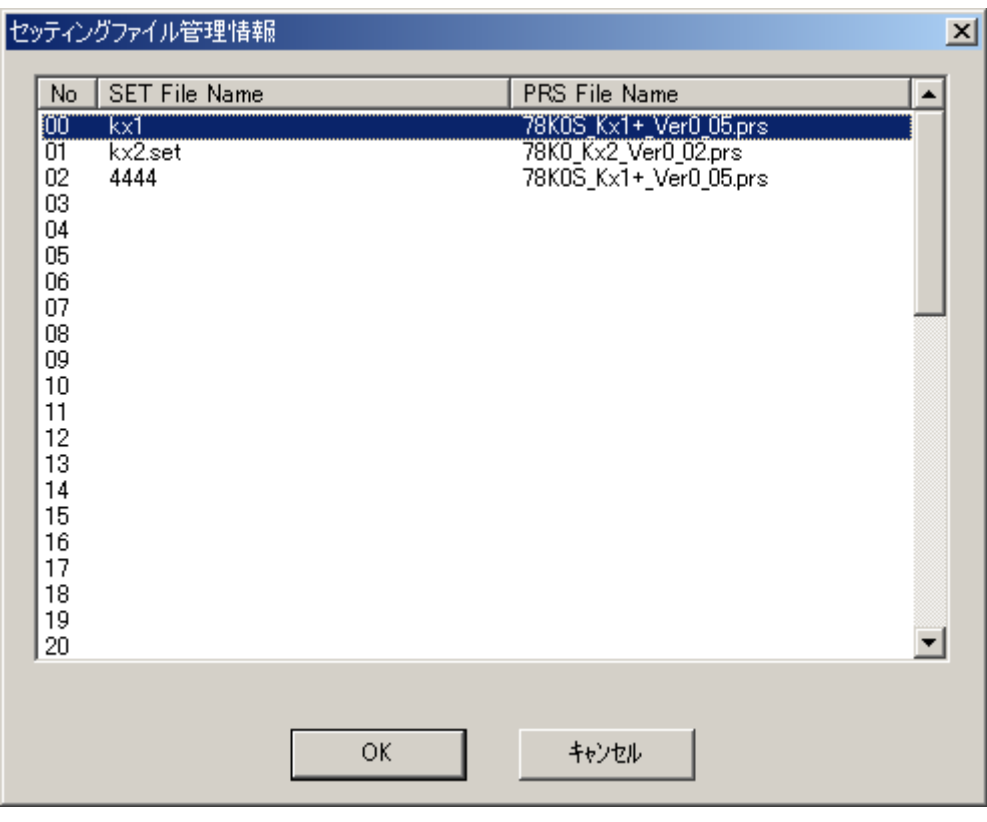

図 45

00~49 までのセッティング・ファイル情報の新規登録または選択が可能です。 新規登録または選択を行いたいライン位置をマウスでダブルク・リックするか、クリッ ク後「OK」ボタンを押して下さい。

既に登録されている番号を選択した場合はセットアップ画面へ戻ります。 新規の場合は図46が表示されます。

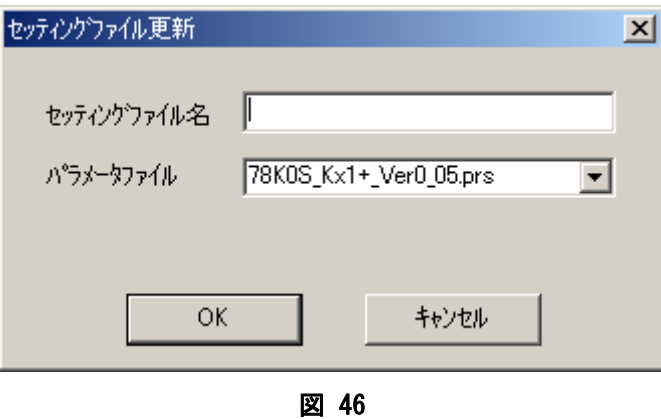

任意のセッティング・ファイル名を入力して、ターゲット・デバイス用パラメータ・フ ァイルを選択して「OK」ボタンを押してください。パラメータ・ファイル・リストボ ックスは、既に登録されているパラメータ・ファイルの一覧が表示されます。

# ② Supply Voltage

ターゲット・デバイスとの通信電圧を設定します。

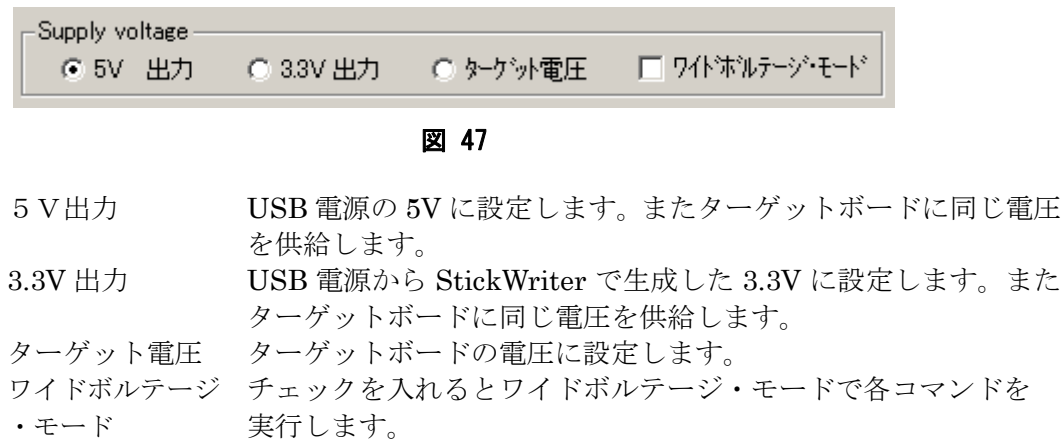

#### ③ Supply Oscillator

こ<sub>トト・プ</sub>・・・・・・・・・・・<br>ターゲット・デバイスの動作周波数を設定します。

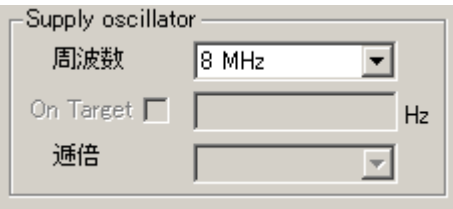

図 48

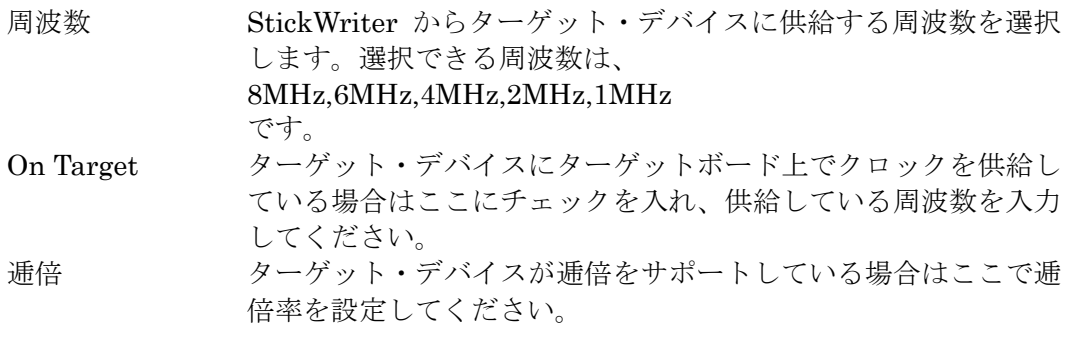

#### ④ Communication interface to device

ターゲット・デバイスと StickWriter との通信方式を指定します。

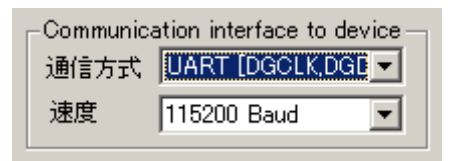

図 49

通信方式 UART、CSI 等の通信方式を選択できます。 速度 通信速度を選択できます。

#### ⑤ Operation Mode

ターゲット・デバイスへのコマンド種別を設定します。

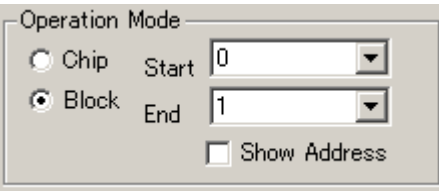

図 50

Chip チップモードでアクセスします。 Block ブロックモードでアクセスします。この場合は Start ブロックと End ブロックの指定が可能です。また Show Address にチェック を入れるとアドレス表示になります。

#### ⑥ Command options

ターゲット・デバイスへの各コマンドに対してオプション指定が可能です。

Command options -□ Blank check before Erase Read verify after Program Security flag set after Program □ Checksum after Program

#### 図 51

Blank check before Erase

「Erase」コマンドを実行する前に「Blank check」コマンドを発 行して既に消去済か確認します。消去済の場合は「Erase」コマ ンドを発行しません。

Read verify after Program

「Program」コマンドによってデータを書き込んだ後に書き込ん だデータを再度送信してベリファイをおこないます。

Security flag set after Program

「Program」コマンドによってデータを書き込んだ後に「Security flag settings」で指定したセキュリティ・フラグを書き込みます。

Check sum after Program

「Program」コマンドによってデータを書き込んだ後にチェック サムコマンドによってターゲット・デバイスのチェックサム値を 受信し、比較します。

#### ⑦ Security flag settings

セキュリティ・フラグの設定をおこないます。

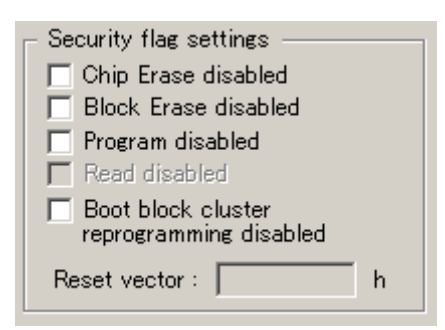

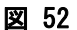

Chip Erase disabled

消去を出来ないようにします。 注意 このセキュリティ・フラグをターゲット・デバイスにセッ トした場合、以降、そのデバイスに対し消去も書き込みも できなくなりますのでご注意ください。

Block Erase disabled

ブロック消去を出来ないようにします。

Program disabled

プログラムを出来ないようにします。

Read disabled

リード出来ないようにします。

Boot block cluster reprogramming disabled

ブートブロックを書き換えられないようにします。

注意 このセキュリティ・フラグをターゲット・デバイスにセッ トした場合、以降、そのデバイスに対しブート領域の書き 換えはできませんのでご注意ください。

Reset vector

リセット・ベクタを指定したアドレスに変更します。

#### ⑧ Block protection

ブート領域を指定します。指定したブロックまでをブート領域として指定します。

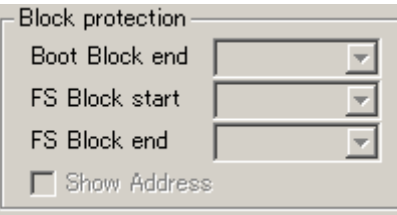

図 53

Boot Block end

指定したブロックまでをブート領域として指定します。 注意 このセキュリティ・フラグをターゲット・デバイスにセッ トした場合、以降、そのデバイスに対しブート領域の書き 換えはできませんのでご注意ください。

FS Block start/FS Block end

ここで指定した範囲以外のブロックをフラッシュ・メモリ・セル フ・プログラミングで書き換えられなくします。

#### ⑨ カスタムリセット時間

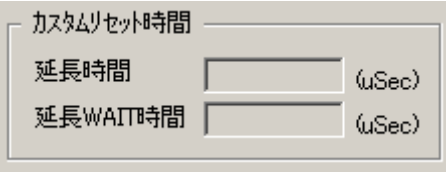

図 54

遅延時間 ここに入力した時間分リセット時間を延長します。(最大 4 秒) 遅延 WAIT 時間 リセット解除後にコマンド発行するまでの時間を延長します。(最 大 4 秒)

#### ⑩ スタンドアロン動作

パソコンを接続せずにスタンドアロン動作させるときの実行コマンドを指定します。 スタンドアロン動作時には Supply voltage は必ず「ターゲット電圧」を指定してく ださい。

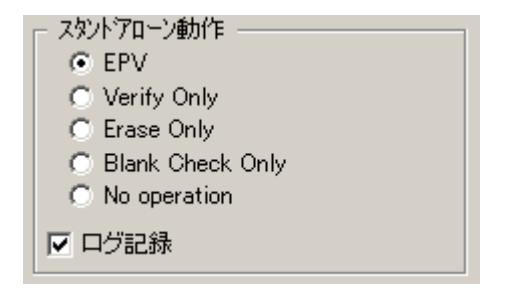

図 55

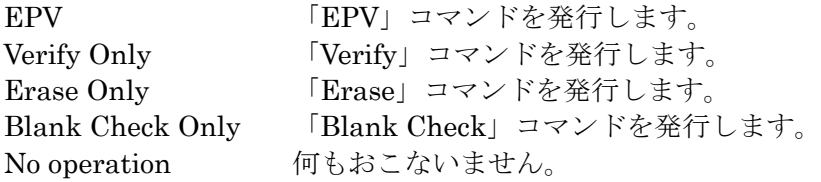

「ログ記録」にチェックを入れることで、スタンドアロン動作時に書き込んだデバイ ス数、失敗したデバイス数、失敗のエラー番号(直近の 32 履歴)を StickWriter 内蔵 の EEPROM に記録します。記録内容の確認は「デバイス」メニューの「ログ履歴」 から確認することが出来ます。

# <span id="page-61-0"></span>4.3.4 [ヘルプ]メニュー

[Help] メニューをクリックすると、次のようなプルダウン・メニューが表示されます。

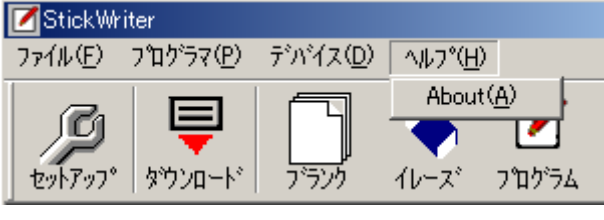

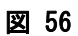

(1) [About]メニュー [About]メニューは次の画面(図57)を開きます。

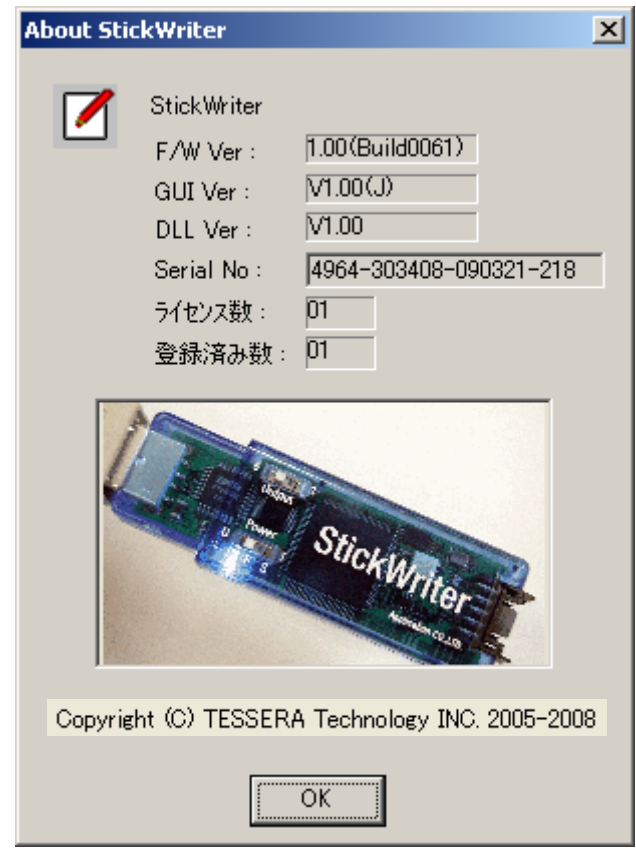

図 57

[OK]ボタンを押す事で、表示が終了します。

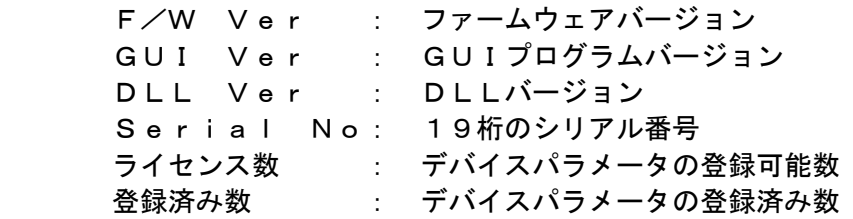

# <span id="page-62-0"></span>第5章 ライセンス追加

 StickWriter 購入時には1シリーズのパラメータ・ファイルのみ使用可能ですが、追加ライセ ンスを購入することで使用できるパラメータ・ファイルを追加することが可能です。

# ライセンス購入の流れ

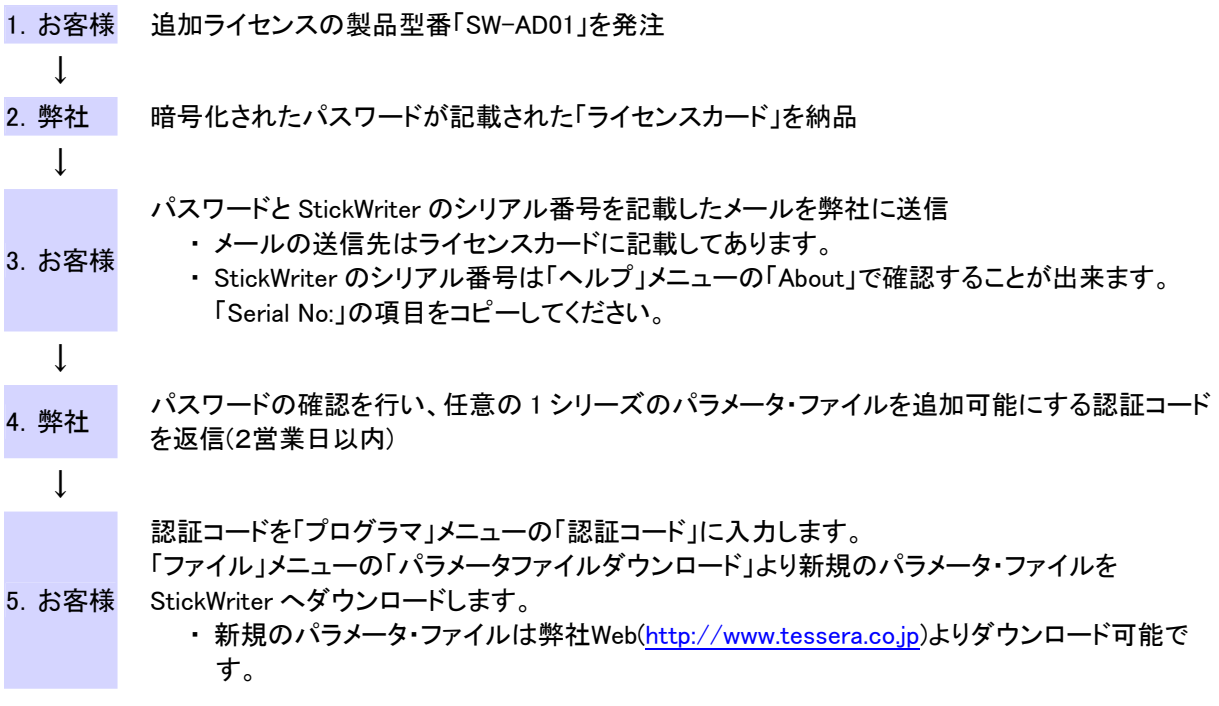